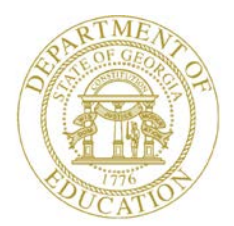

Dr. John D. Barge, State School Superintendent "Making Education Work for All Georgians"

**GEORGIA DEPARTMENT OF EDUCATION OFFICE OF THE STATE SUPERINTENDENT OF SCHOOLS TWIN TOWERS EAST ATLANTA, GA 30034-5001**

**TELEPHONE: (800) 869 - 1011 FAX: (404) 651-5006**

**<http://www.gadoe.org/>**

#### **MEMORANDUM**

**TO:** PCGenesis System Administrators

**FROM:** Steven Roache, Senior Information Systems Manager

#### **SUBJECT: Release 14.02.00 – Fiscal Year 14 (FY14) Year-End Updates and Miscellaneous Changes / Installation Instructions**

This document contains the PCGenesis software release overview and installation instructions for *Release 14.02.00*.

PCGenesis supporting documentation is provided at:

<http://www.gadoe.org/Technology-Services/PCGenesis/Pages/default.aspx>

*June, 2014 Payroll Completion Instructions*

*Install this release after completing the June 2014 payroll(s). Install this release before executing F4 – Calculate Payroll and Update YTD for the July 2014 payroll.*

*Make sure to import the 2015 CPI Salary Schedule into PCGenesis. The 2015 CPI Salary Schedule is available on the PCGenesis documentation web page.* 

*The Fiscal Year End Checklist is available on the PCGenesis documentation web page. Please make sure to follow the instructions for completing the fiscal year end closing in the order provided.*

*For users of the new Enhanced Substitute Pay and Employee Leave System, to begin a new leave plan year, 1) Run the Plan Year Rollover Processing (F3, F4, F2, F11) first, and 2) Run the Advance Leave (F3, F4, F2, F10) second. The Create Original Leave of Absence File (F3, F5, F6) step can be run at any time since the leave data is pulled from the Leave History File.*

*For users of the Legacy Leave System, to begin a new leave plan year, 1) Create the Original Leave of Absence File (F3, F5, F6) first in order to capture FY 2014 leave totals for CPI reporting, and 2) Run the Automatic Leave Update (F3, F5, F3) second in order to clear the 2014 Fiscal Year leave totals.*

> **Georgia Department of Education Dr. John D. Barge, State School Superintendent June 19, 2014** • **1:46 PM** • **Page 1 of 37 All Rights Reserved.**

### **Contents**

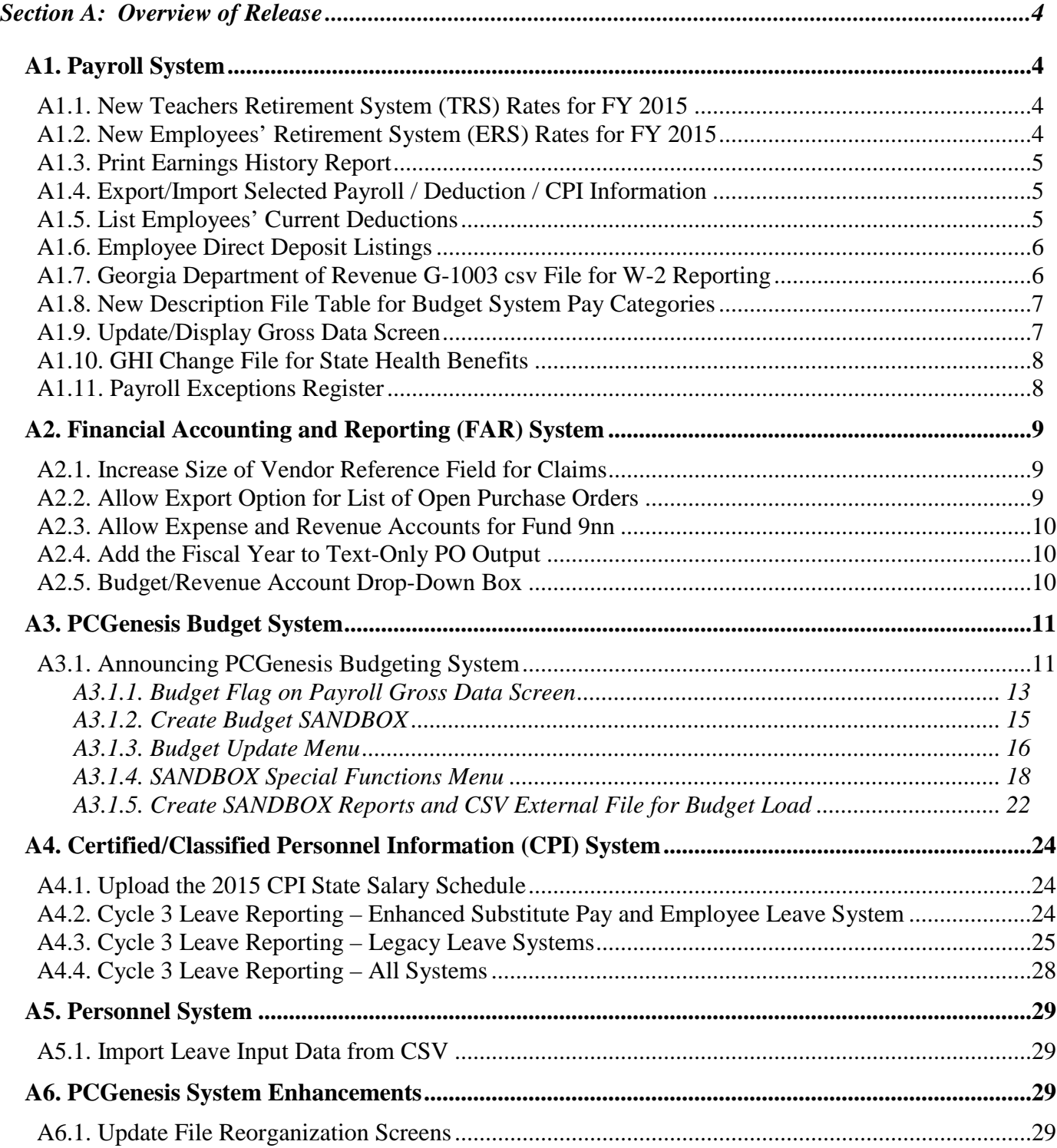

**Georgia Department of Education Dr. John D. Barge, State School Superintendent June 19, 2014** • **1:46 PM** • **Page 2 of 37 All Rights Reserved.**

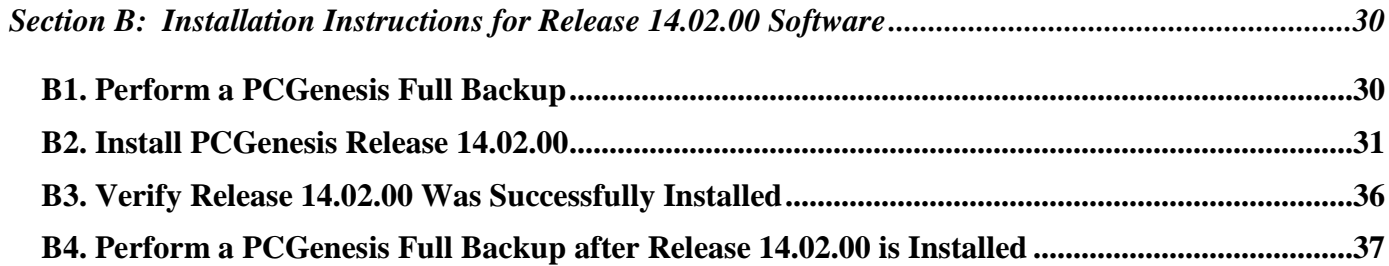

**Georgia Department of Education Dr. John D. Barge, State School Superintendent June 19, 2014** • **1:46 PM** • **Page 3 of 37 All Rights Reserved.**

# <span id="page-3-0"></span>*Section A: Overview of Release*

## <span id="page-3-1"></span>*A1. Payroll System*

## <span id="page-3-2"></span>*A1.1. New Teachers Retirement System (TRS) Rates for FY 2015*

The TRS Board of Trustees has adopted the following changes to the employer and employee contribution rates effective July 1, 2014.

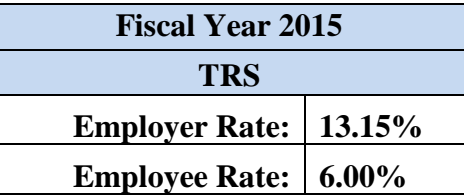

This release automatically updates the TRS rates into PCGenesis.

## <span id="page-3-3"></span>*A1.2. New Employees' Retirement System (ERS) Rates for FY 2015*

The ERS Board of Trustees has adopted the following changes to the employer and employee contribution rates effective July 1, 2014.

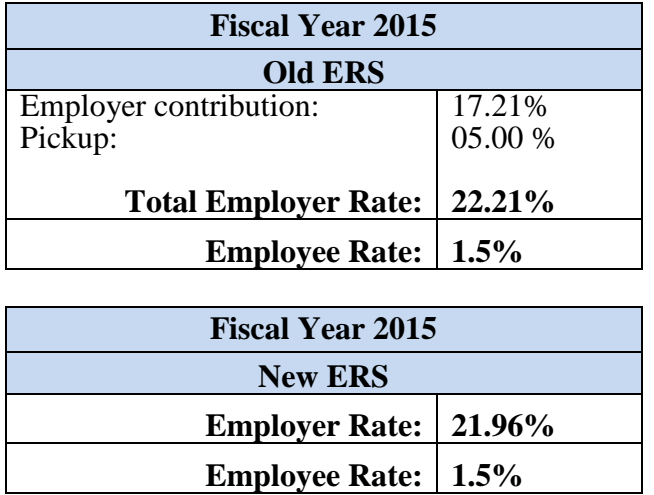

This release automatically updates the ERS rates into PCGenesis.

**Georgia Department of Education Dr. John D. Barge, State School Superintendent June 19, 2014** • **1:46 PM** • **Page 4 of 37 All Rights Reserved.**

*Release 14.02.00 – Fiscal Year 14 (FY14) Year-End Updates and Miscellaneous Changes / Installation Instructions*

## <span id="page-4-0"></span>*A1.3. Print Earnings History Report*

The *Print Earnings History Report* (F2, F10, F3) has been enhanced to print the employer deduction amounts on the report. This will facilitate verifying the employer deduction amounts taken on each payment record for an employee.

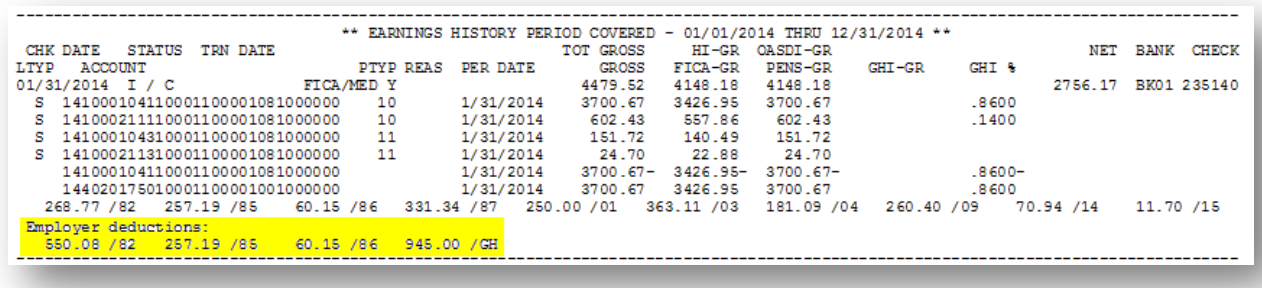

## <span id="page-4-1"></span>*A1.4. Export/Import Selected Payroll / Deduction / CPI Information*

Support has been added to the *Export Selected Payroll/Deduction/CPI Information* (F2, F13, F8, F5) and the *Import Selected Payroll Information* (F2, F13, F8, F6) features for the export/import of additional payroll fields. The user is now allowed to select the **Pension Eligible Date**, **Annual Work Days**, and the **Budget Pay Category** fields for export from the *Payroll File*. Also, when selecting deduction data to be exported, if the user selects an annuity deduction code for the export file (for example, deduction code 01 and/or 02), the system will include new columns containing the annuity company, the annuity company description, and the deduction percentage, if applicable.

Selecting the **Export File Type** of '**I**' (Create File to Modify and Import) during the export process allows the user to create an export file which, after user modifications to the data have been made, can then be imported back into the *Payroll File* data. The user is now allowed to select the **Pension Eligible Date**, **Annual Work Days**, and the **Budget Pay Category** fields for import into the *Payroll File*. This process will facilitate loading this data to employee records. It will also facilitate loading the **Annual Work Days**, and the **Budget Pay Category** fields which may be needed for the new *PCGenesis Budget System*.

## <span id="page-4-2"></span>*A1.5. List Employees' Current Deductions*

Support has been added to the *List Employees' Current Deductions* (F3, F6, F5) report to include annuity information for annuity deductions. When selecting deduction data to be printed, if the user selects an annuity deduction code for the report (for example, deduction code 01 and/or 02), the system will include new columns containing the annuity company, the company description, and the deduction percentage, if applicable.

> **Georgia Department of Education Dr. John D. Barge, State School Superintendent June 19, 2014** • **1:46 PM** • **Page 5 of 37 All Rights Reserved.**

## <span id="page-5-0"></span>*A1.6. Employee Direct Deposit Listings*

A new option has been added to the *Employee Direct Deposit Listings* report (F2, F8, F13). An option is now available to print active employees who are NOT set up for direct deposit. For districts with a policy of direct deposit only, this helps to identify the employees who are not set up for direct deposit.

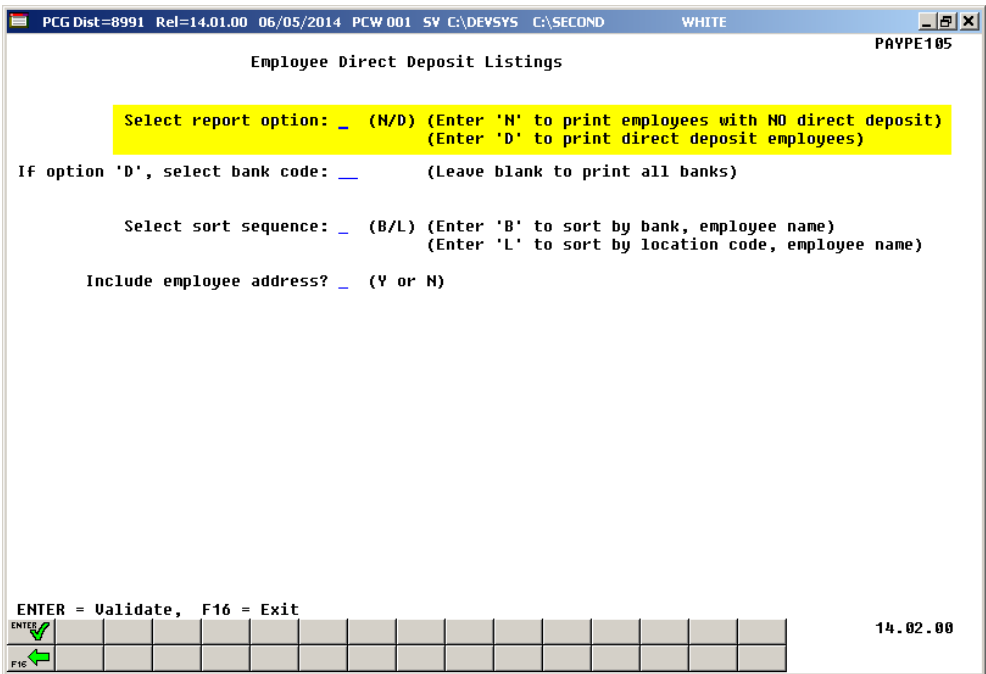

## <span id="page-5-1"></span>*A1.7. Georgia Department of Revenue G-1003 csv File for W-2 Reporting*

Support has been added to the W-2 process to produce the G-1003 comma separated file (.csv file) required by the Georgia Department of Revenue. During the 2013 W-2 cycle, a problem existed where the 1003.csv file would not upload to the Georgia Department of Revenue website without changes to the file. To correct the problem, the trailing comma at the end of the record has been deleted, as well as leading spaces in front of any amount field. This should allow the 1003.csv file to upload correctly to the Georgia Department of Revenue website. The *1003.csv* file within directory *PAYSSA* on *SECOND* can be uploaded to the Department of Revenue Tax Center website to complete the electronic filing process.

> **Georgia Department of Education Dr. John D. Barge, State School Superintendent June 19, 2014** • **1:46 PM** • **Page 6 of 37 All Rights Reserved.**

### <span id="page-6-0"></span>*A1.8. New Description File Table for Budget System Pay Categories*

A new table, required by the new *PCGenesis Budget System*, has been added to the *Description File* (F2, F9, F1). Table '**B**' has been added which defines budget pay categories, typically needed for budgeting classified employees, but also needed for budgeting certified employees. The **Budget Pay Category** field on the employees' *Gross Data Screen* will determine which user-defined salary schedule to access for budget processing.

### <span id="page-6-1"></span>*A1.9. Update/Display Gross Data Screen*

A new field, the **Budget Pay Category** field, has been added to the *Gross Data Screen* (F2, F2, F4). Also, support has been added for a **Budget Flag** value of '**U**' on the *Gross Data* account lines. A **Budget Flag** of '**U**' indicates to the system that the account line is budgeted using a user-defined salary table. The user-defined salary tables can be defined for certified or noncertified employees and are based on 260 annual work days. The '**U**' account lines can only be used for salary account lines (**Process Type** of '**S**', '**B**', **Y**', and '**Q**'). The system uses the employees' **Annual Work Days** field and **Budget Pay Category** field to calculate the userdefined salary distribution for each account line.

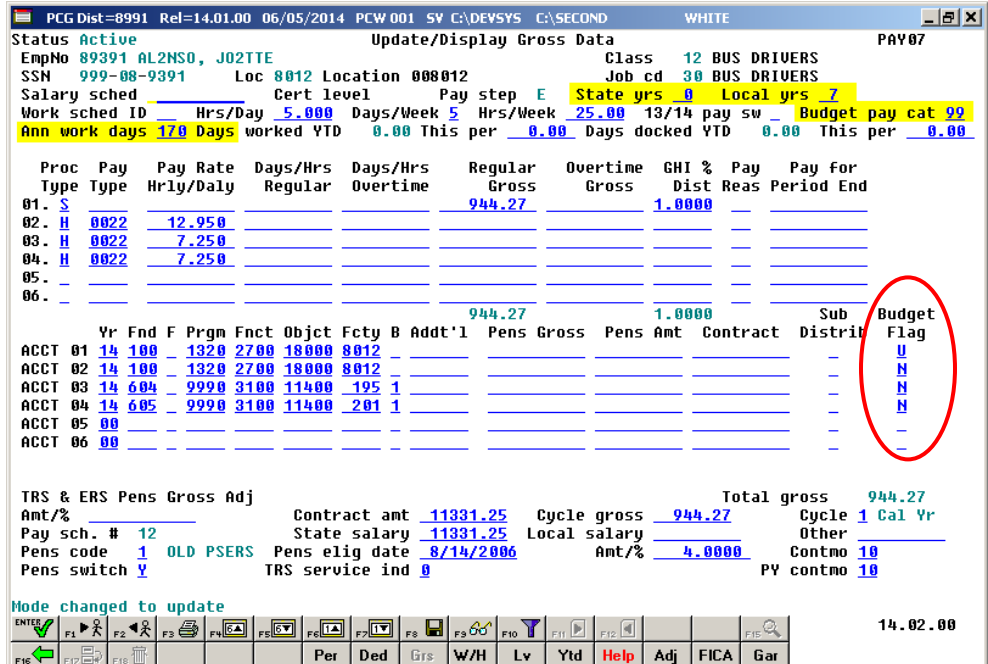

**Georgia Department of Education Dr. John D. Barge, State School Superintendent June 19, 2014** • **1:46 PM** • **Page 7 of 37 All Rights Reserved.**

## <span id="page-7-0"></span>*A1.10. GHI Change File for State Health Benefits*

A new item has been added to the *GHI Change File for State Health Benefits* option (F2, F5, F4). This function allows users to easily create and/or view employee changes reported in the *State Health AUF file*. Users now will be able to submit the employee **Date of Death** to State Health by using the **GHI Change Code** of '**DCSD**'.

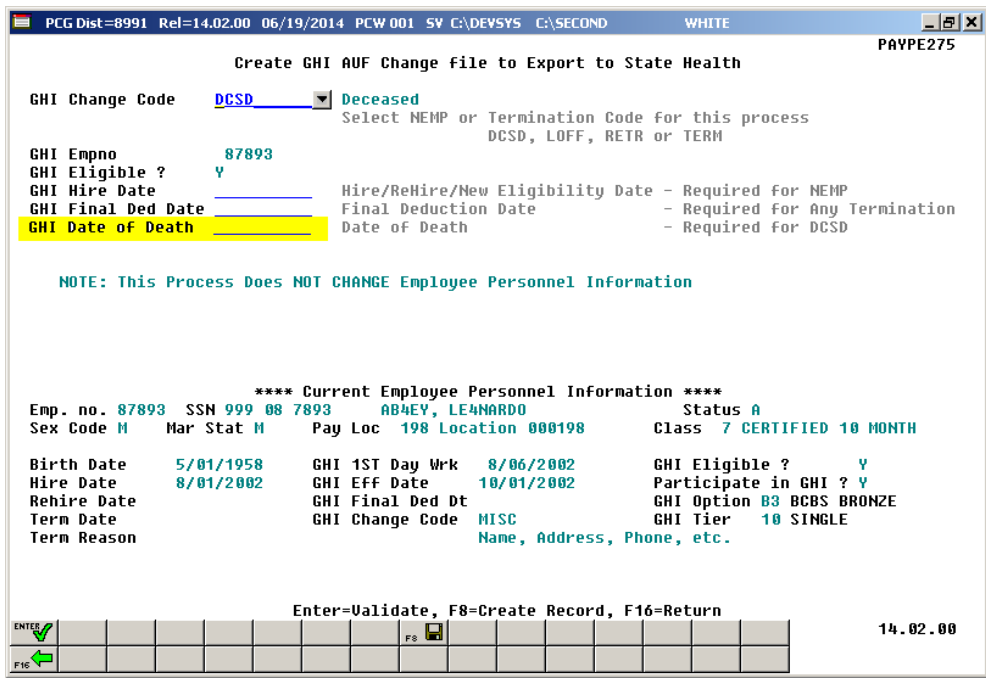

## <span id="page-7-1"></span>*A1.11. Payroll Exceptions Register*

A problem has been reported with the *Payroll Exceptions Register* (F2, F3, F2) when running a special payroll run. Before when running a special payroll, GHI employees would receive the error message, 'PARTICIPATING EMP NEEDS 100% GHI DISTRIB'. This occurred because a special payroll run does not include any salary gross data lines (**Process Type Code** of '**S**', '**H**', or '**D**'). Now, these errors do not occur when running a special payroll.

> **Georgia Department of Education Dr. John D. Barge, State School Superintendent June 19, 2014** • **1:46 PM** • **Page 8 of 37 All Rights Reserved.**

# <span id="page-8-0"></span>*A2. Financial Accounting and Reporting (FAR) System A2.1. Increase Size of Vendor Reference Field for Claims*

<span id="page-8-1"></span>The **Vendor Reference** field on vendor claims has been increased in size from 10 characters to 25 characters. This enhancement will facilitate tracking vendor invoices by allowing more space to record vendor reference information.

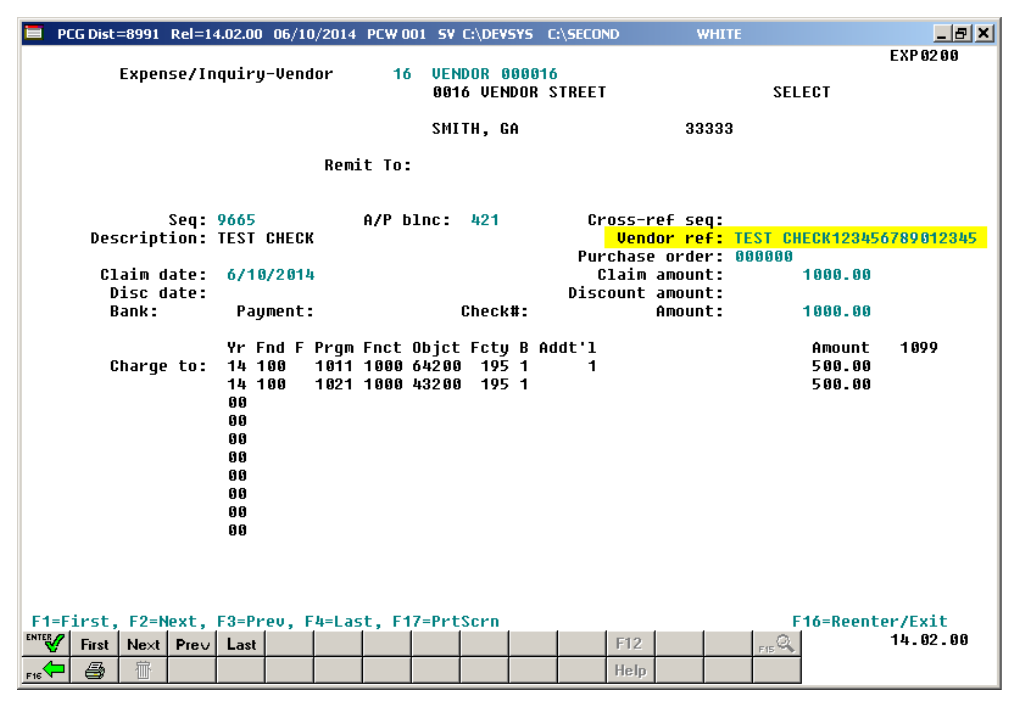

## <span id="page-8-2"></span>*A2.2. Allow Export Option for List of Open Purchase Orders*

The *List Open Purchase Orders* menu options have been updated to allow the user to create a .csv file export. The *List Open Purchase Orders by Facility Sequence* function (F1, F2, F8), *by Account Number Sequence* function (F1, F2, F9), *by Vendor Name Sequence* function (F1, F2, F10), and *by Purchase Orders Sequence* function(F1, F2, F11) now allows the option of producing a comma separated export file (.csv file) in addition to the printed report. The export file contains the same information that prints on the report, but puts the data into a data file as well. This allows users to perform data analysis on the budget and revenue account activity data by using spreadsheet capabilities. Producing the export file is optional, but the report will always be produced.

> **Georgia Department of Education Dr. John D. Barge, State School Superintendent June 19, 2014** • **1:46 PM** • **Page 9 of 37 All Rights Reserved.**

### <span id="page-9-0"></span>*A2.3. Allow Expense and Revenue Accounts for Fund 9nn*

PCGenesis will now allow accounts to be created for Fund 900. Before, PCGenesis contained an edit which would prohibit Fund 900 accounts from being created. Now, users will be able to book the annual entries needed to amortize the Bond Issuance Costs and Bond Premium.

900-0-9990-2500-83000-8010 (Issuance costs amort) 900-0-9990-6200 (Premium amort)

There will be amortization of some expenses (or revenues) that districts will need to enter at the end of each fiscal year. Now, users will be able to create the appropriate General Ledger accounts.

### <span id="page-9-1"></span>*A2.4. Add the Fiscal Year to Text-Only PO Output*

An update has been made for text-only PO output. Now, the PO output for text-only purchase orders will include the first two digits (**Fiscal Year**) of the general ledger account numbers. This enhancement will help districts using third party vendors to print and file their purchase orders. With this enhancement, third parties can automate the routing of purchase orders into the correct automated filing cabinet.

### <span id="page-9-2"></span>*A2.5. Budget/Revenue Account Drop-Down Box*

The *Budget/Revenue Account Drop-Down Box* has been expanded to handle up to 7000 general ledger accounts lines. Before, the maximum number of account lines was 5000. Also, the dropdown box has been updated to include headers on the filter string mask, making it easier to enter account masks.

# <span id="page-10-0"></span>*A3. PCGenesis Budget System*

### <span id="page-10-1"></span>*A3.1. Announcing PCGenesis Budgeting System*

The Georgia Department of Education (GaDOE) is pleased to announce the distribution of the *PCGenesis Budgeting System* for payroll salaries and employer benefits. This option is available by selecting **F5** (Budget System) from the *Business Applications Master Menu*. The preliminary code for a new budgeting system was included in release 14.01.00. While the programs have been updated, this system is still evolving, and has not been implemented in all PCGenesis sites. The new budgeting system is being piloted at two test sites beginning in April 2014. PCGenesis development anticipates that the new system will be available for the remainder of our user base soon.

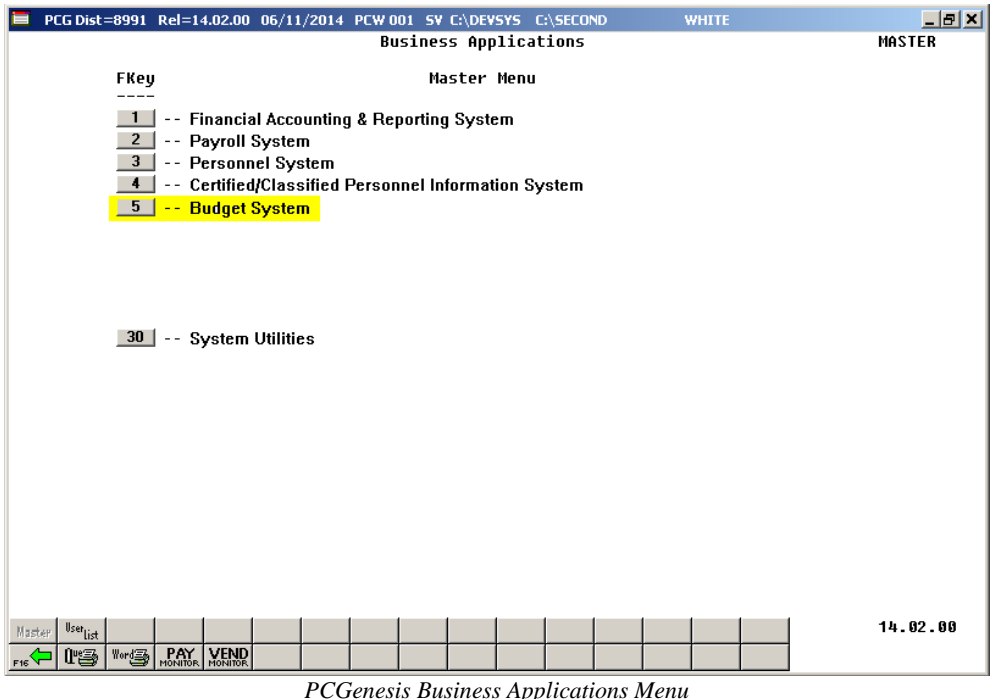

With this release, we want to give our users a "first look" at the new PCGenesis budgeting system. Using the new budgeting system will be optional. Sites may continue to use their existing methods or a third party for budgeting for as long as they like. Highlights of the new PCGenesis budgeting system are detailed in the sections below.

The concept of the budgeting system is to create a "playground" or "sandbox" with copies of the appropriate employee and system files so that a site can manipulate salary and benefit data in order to generate a series of budgeting reports, and also to create a .csv external file that will be used for loading the budget on the financial side. By utilizing the concept of a "playground" or "sandbox", users may execute a variety of "what if" scenarios to model various budget outcomes without affecting their "live" payroll files.

> **Georgia Department of Education Dr. John D. Barge, State School Superintendent June 19, 2014** • **1:46 PM** • **Page 11 of 37 All Rights Reserved.**

Every time the user accesses the *Create Budget SANDBOX* option (**F1** on the menu below), a new copy of the *SANDBOX* directory is built by copying the payroll file and other accompanying files into the directory *K:\SECOND\SANDBOX* and applying the budgeting parameters. The *Create Budget SANDBOX* option can be run as many times as desired, and each time the user can apply a new set of parameters to the employee data.

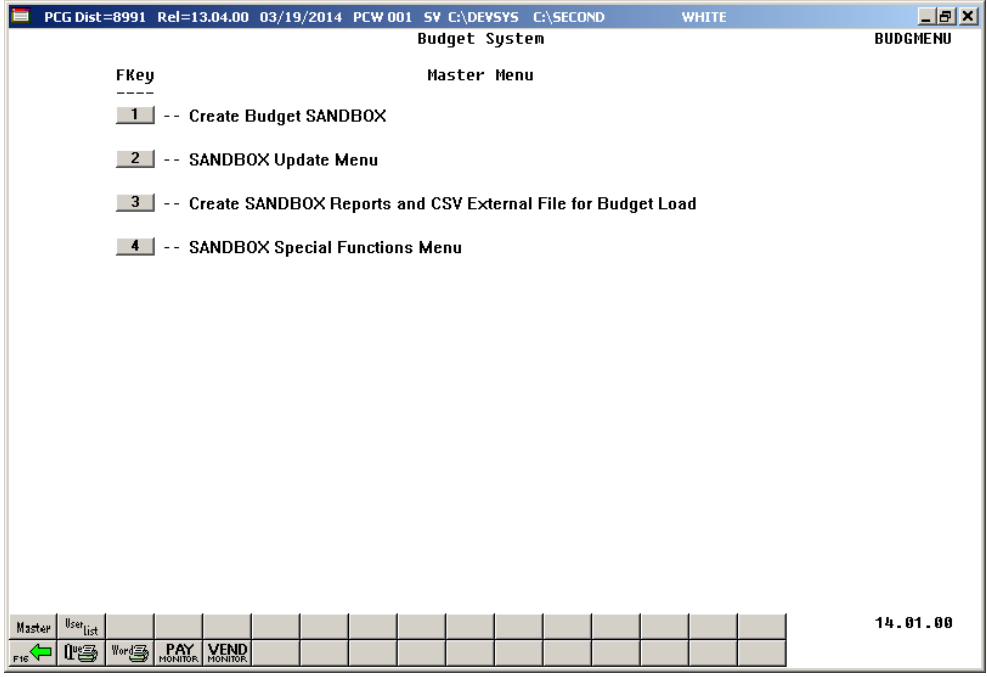

*PCGenesis Budget System – Main Menu*

**Georgia Department of Education Dr. John D. Barge, State School Superintendent June 19, 2014** • **1:46 PM** • **Page 12 of 37 All Rights Reserved.**

*Release 14.02.00 – Fiscal Year 14 (FY14) Year-End Updates and Miscellaneous Changes / Installation Instructions*

### <span id="page-12-0"></span>*A3.1.1. Budget Flag on Payroll Gross Data Screen*

The budgeting parameters which are applied to the employee salary data are dependent on a new field defined on the *Update/Display Gross Data* screen for the employee (F2, F2, F4). The **Budget Flag** field on each account line determines what formulas are applied to generate new salary amounts in the budget *SANDBOX* directory.

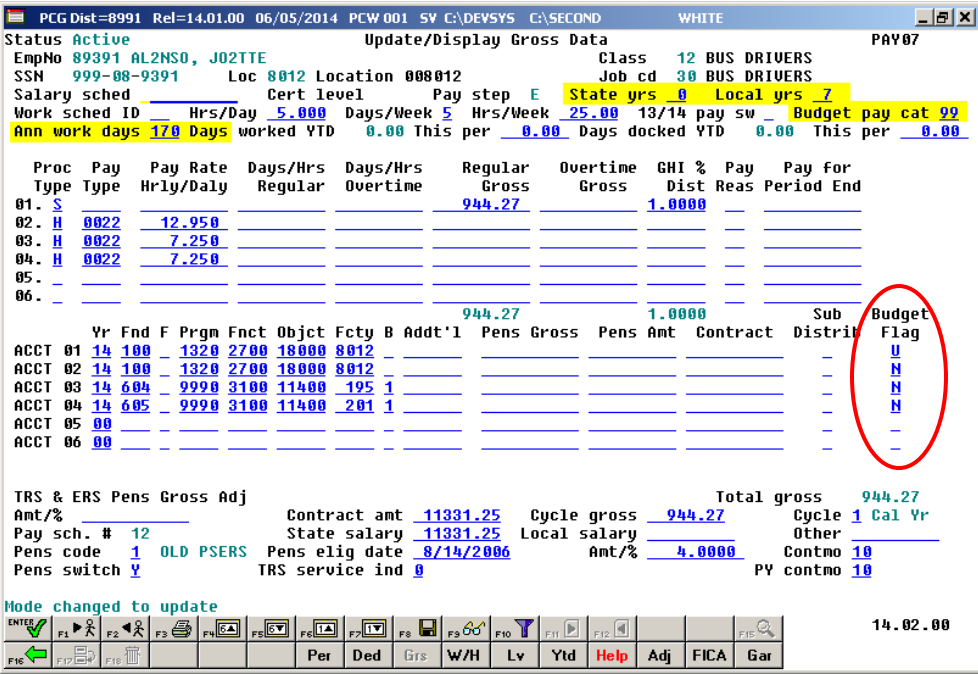

*Payroll Gross Data Screen with Budget Flag Field*

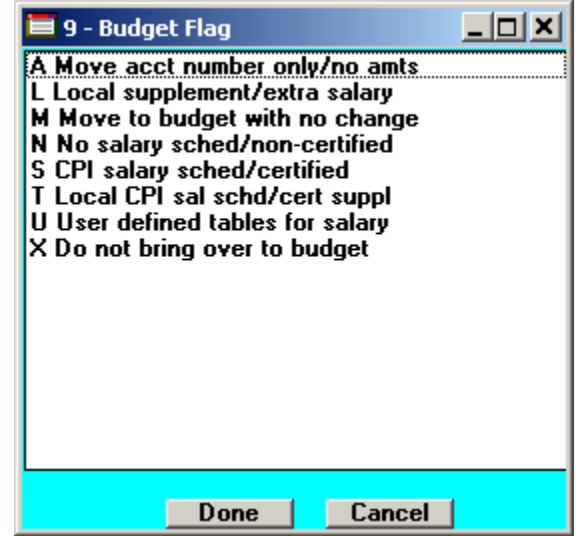

*Drop down for Budget Flag Field*

**Georgia Department of Education Dr. John D. Barge, State School Superintendent June 19, 2014** • **1:46 PM** • **Page 13 of 37 All Rights Reserved.**

#### Valid values for the **Budget Flag** are as follows:

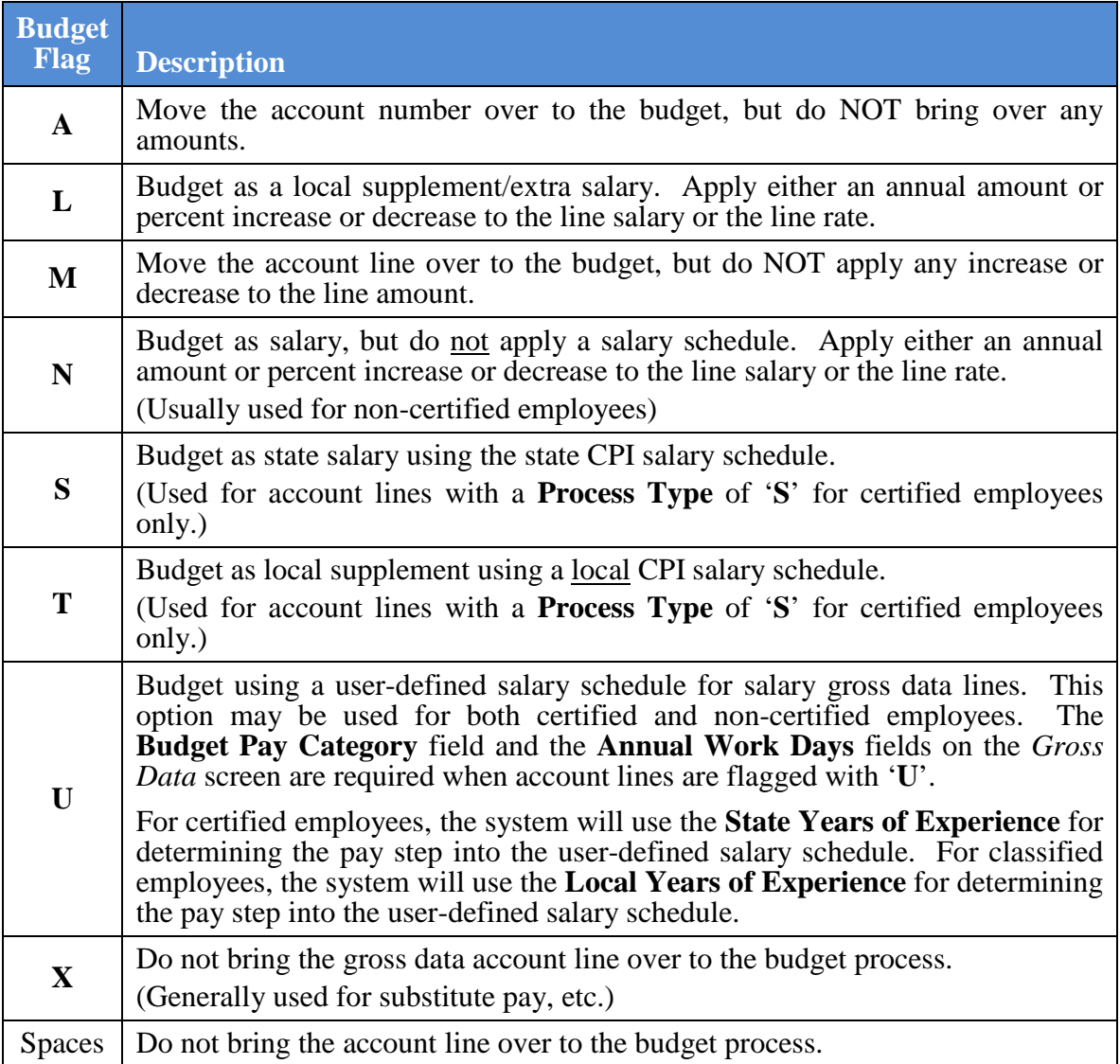

*Release 14.02.00 – Fiscal Year 14 (FY14) Year-End Updates and Miscellaneous Changes / Installation Instructions*

### <span id="page-14-0"></span>*A3.1.2. Create Budget SANDBOX*

When the *Create Budget SANDBOX* option is run, the *Create Budget SANDBOX* screen allows the user to define the budgeting parameters for **Budget Flag** values of '**S**', '**T**', '**U**', '**N**', and '**L**', as shown below. The data on the *Create Budget SANDBOX* screen is saved so that the user can remember what parameters were used on the prior budget run.

For lines with a **Budget Flag** of '**S**', the user specifies the CPI state salary schedule year to use, and whether or not to increment the employees' local and state years of experience. The user must also specify the number of work days for certified employees. Since the CPI state salary schedule is based on 190 days per calendar year, if the number of work days is less than 190, the annual salary on the CPI state salary schedule is prorated accordingly.

For lines with a **Budget Flag** of '**T**', the user specifies the CPI local salary schedule year to use, and also specifies the number of work days for certified employees. Since the local salary schedule is based on 190 days per calendar year, if the number of work days is less than 190, the annual salary on the local salary schedule is prorated accordingly.

For lines with a **Budget Flag** of '**U**', the user specifies the user-defined salary schedule year to use. Since the user-defined salary schedule is based on 260 days per calendar year, if the number of work days specified on the employees' *Gross Data* screen in the **Annual Work Days** field is less than 260, the annual salary on the user-defined salary schedule is prorated accordingly. The system looks up the correct user-defined salary schedule based upon the employees' **Budget Pay Category** field.

For lines with a **Budget Flag** of '**L**' (budget as a local supplement/extra salary) or with a **Budget Flag** of '**N**' (budget as state salary, but do not apply a salary schedule), the user can apply either an annual amount or percent increase or decrease to the salary or the rate on the account line.

| PCG Dist=8991 Rel=14.01.00 06/05/2014 PCW 001 SV C:\DEVSYS C:\SECOND                                                                                      | <b>WHITE</b>                                           | . 151 x                |
|----------------------------------------------------------------------------------------------------|--------------------------------------------------------|------------------------|
| Create Budget Sandbox                                                                                                    |                                                        | <b><i>RIIDDATE</i></b> |
| Type S lines (CPI Salary schedule):<br>Enter year for salary schedule:<br>Increase local and state years?<br>Number of work days for certified employees: | (CCYY)<br>2014<br>(Y or N)<br>Ψ.<br>180                |                        |
| Tupe T lines (Local CPI salary schedule):<br>Enter year for salary schedule:<br>Number of work daus for certified emplouees:                              | (CCYY)<br>2014<br>190                                  |                        |
| Type U lines (User-defined salary schedule):<br>Enter year for salary schedule:                                                                           | <b>2015 (CCYY)</b>                                     |                        |
| Type N lines (No salary schedule):<br>Salary lines (S, B, Y, Q): Annual amt change 3000.00 - or - Percentage change 0.0000                                |                                                        |                        |
| Hourly lines (D. H. A. X. P):                                                                                                    | Amount change $0.00 - or -$ Percentage change $0.5000$ |                        |
| Tupe L lines (Local supplement/extra salaru):<br>Salary lines (S, B, Y, Q): Annual amt change 1200.00 - or - Percentage change 0.0000                     |                                                        |                        |
| Hourly lines (D, H, A, X, P): Amount change $\frac{0.50}{0.50}$ - or - Percentage change $\frac{0.0000}{0.0000}$                                          |                                                        |                        |
| $ENTER = Continue, F16 = Exist$                                                                                                    |                                                        | 14.02.00               |

*Create Budget Sandbox Screen*

**Georgia Department of Education Dr. John D. Barge, State School Superintendent June 19, 2014** • **1:46 PM** • **Page 15 of 37 All Rights Reserved.**

### <span id="page-15-0"></span>*A3.1.3. Budget Update Menu*

Once the *Create Budget SANDBOX* process has completed, the user can make any additional changes that are necessary to the employees' gross data salary lines from the *Budget Update Menu* shown below. This menu allows the user to modify employee information in the *SANDBOX* directory including personnel data, deduction data, gross data, and withholding data. The user can also export the *SANDBOX* gross data, make modifications on a spreadsheet, and then import the *SANDBOX* gross data back into the PCGenesis budgeting system. Since the *SANDBOX* employee information is in the budget "playground" or "sandbox", any changes made within the budgeting system do not affect the regular, "live" payroll files, and will have no impact on the current scheduled payroll cycle.

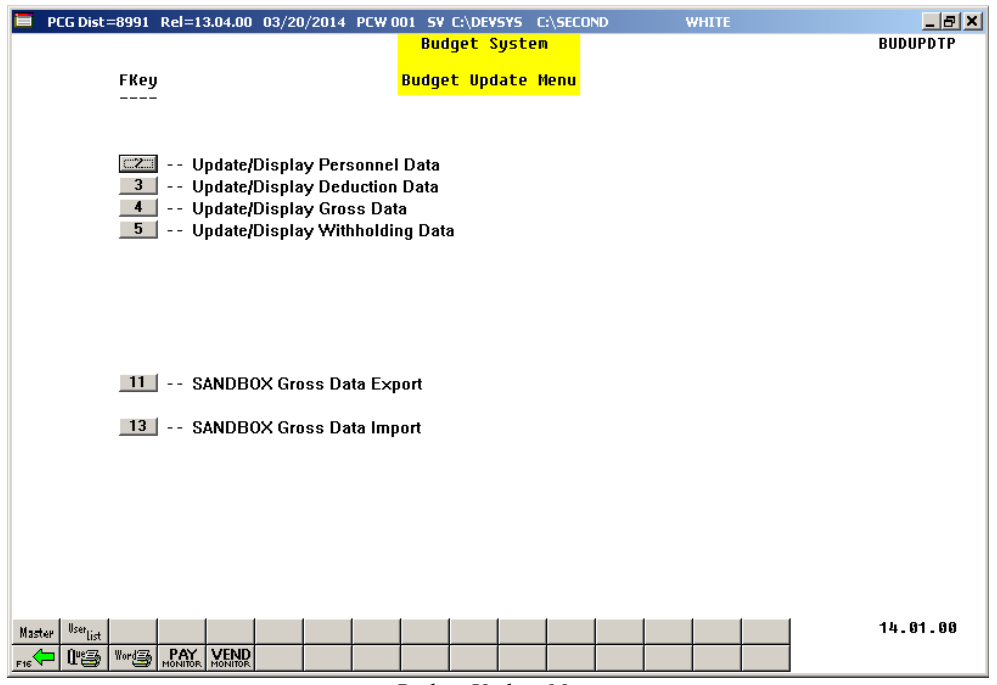

*Budget Update Menu*

An example of an employee's *SANDBOX - Update/Display Gross Data* screen from within the Budget System is shown below.

| PCG Dist=8991 Rel=14.01.00 06/05/2014 PCW 001 SV C:\DEVSYS C:\SECOND                                                                                                    |                                                                                                    |                                      | <b>WHITE</b>                                                          | $  E  \times$              |
|----------------------------------------------------------------------------------------------------|----------------------------------------------------------------------------------------------------|--------------------------------------|-----------------------------------------------------------------------|----------------------------|
| <b>Status Active</b>                                                                                                    | SANDBOX - Update/Display Gross Data                                                                                                    |                                      |                                                                       | PAY 87                     |
| EmpNo 89391 AL2NSO, JO2TTE<br>SSN<br>999-08-9391<br>Salaru sched<br>Work sched ID     Hrs/Day  5.000  Days/Week 5  Hrs/Week  25.00  13/14 pay sw    Budget pay cat 99   | Loc 8012 Location 008012<br>Cert level<br>Pay step E                                                                                                    | Class<br>Job cd<br>State urs 0       | <b>12 BUS DRIVERS</b><br><b>30 BUS DRIVERS</b><br>Local urs 8         |                            |
| Ann work days 170 Days worked YTD 0.00 This per 0.00 Days docked YTD 0.00 This per                                                                                      |                                                                                                    |                                      |                                                                       | 0.00                       |
| Proc Pay Pay Rate Days/Hrs Days/Hrs<br>Type Type Hrly/Daly Reqular Overtime<br>01. S<br>$02.$ H<br>8822<br>19.425<br>8822<br>10.875<br>03. H<br>84. H<br>8822<br>18.875 | Gross                                                                                                    | Reqular<br>Gross<br>2443.70          | Overtime GHI % Pay<br>Pau for<br>Dist Reas Period End<br>1.0000       |                            |
| 85.                                                                                                    |                                                                                                    |                                      |                                                                       |                            |
| 86.                                                                                                    |                                                                                                    |                                      |                                                                       |                            |
| ACCT 01 14 100<br>ACCT 02 14 100<br>ACCT 03 14 604<br>9998 3188 11488<br>ACCT 04 14 605<br><b>ACCT 05 00</b><br>ACCT 06 00                                              | 2443.70<br>Yr Fnd F Prqm Fnct Objct Fcty B Addt'l Pens Gross Pens Amt Contract Distrib Flaq<br>1320 2700 18000 8012<br>1320 2700 18000 8012<br>195 1<br>9998 3108 11408 201 1 |                                      | 1.0000<br>Sub<br>2443.78                                              | Budget<br>Ш<br>н<br>N<br>N |
|                                                                                                    |                                                                                                    |                                      | 2443.70                                                               |                            |
| TRS & ERS Pens Gross Adj<br>Amt/%<br>Pay sch. # 12<br>Pens code 1 OLD PSERS Pens elig date 8/14/2006<br>Pens switch Y                                                   | Contract amt 11331.25<br>State salary 11331.25<br>TRS service ind 0                                                                                                    | Cucle gross<br>Local salaru<br>Amt/% | Total gross<br>944.27<br>Other<br>4.0000<br>Contmo 10<br>PY contmo 10 | 2443.70<br>Cucle 1 Cal Yr  |
| ENTER <sub>/7</sub><br><sub>F12</sub> 目2<br>F18<br>F16                                                                                                    | Ded<br>W/H<br>Per<br>Grs                                                                                                    | <b>Help</b>                          | F15Q                                                                  | 14.02.00                   |

*Sandbox Gross Data Screen*

**Georgia Department of Education Dr. John D. Barge, State School Superintendent June 19, 2014** • **1:46 PM** • **Page 17 of 37 All Rights Reserved.**

### <span id="page-17-0"></span>*A3.1.4. SANDBOX Special Functions Menu*

The user may want to anticipate rate changes to employer benefits for the upcoming budget year. The *SANDBOX Special Functions Menu* allows the user to set up a local CPI budget salary schedule (used in conjunction with the **Budget Flag** '**T**' option on the *Payroll Gross Data* screen) and to set up user-defined salary schedules (used in conjunction with the **Budget Flag** '**U**' option on the *Payroll Gross Data* screen).

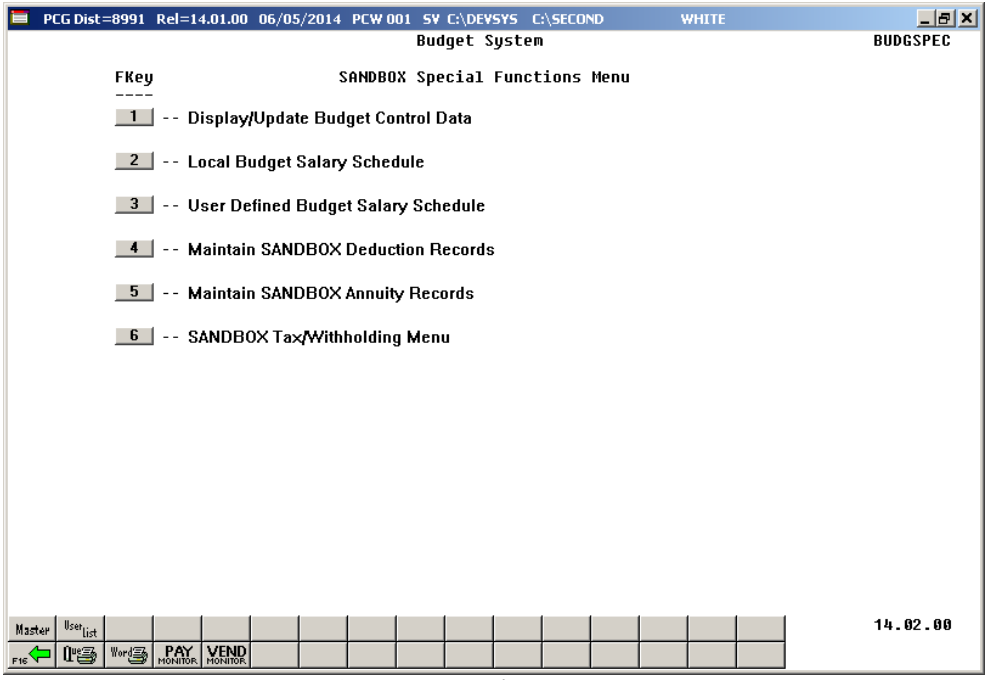

*SANDBOX Special Functions Menu*

**Georgia Department of Education Dr. John D. Barge, State School Superintendent June 19, 2014** • **1:46 PM** • **Page 18 of 37 All Rights Reserved.**

For *Gross Data* account lines with a **Budget Flag** of '**U**', salary lines are budgeted using a userdefined salary schedule. This option may be used for both certified and non-certified employees. The system looks up the correct user-defined salary schedule based upon the employees' **Budget Pay Category** field. Since the user-defined salary schedule is based on 260 days per calendar year, if the number of work days specified on the employees' *Gross Data* screen in the **Annual Work Days** field is less than 260, the annual salary on the user-defined salary schedule is prorated accordingly.

For certified employees, the system will use the **State Years of Experience** for determining the pay step into the user-defined salary schedule. For classified employees, the system will use the **Local Years of Experience** for determining the pay step into the user-defined salary schedule.

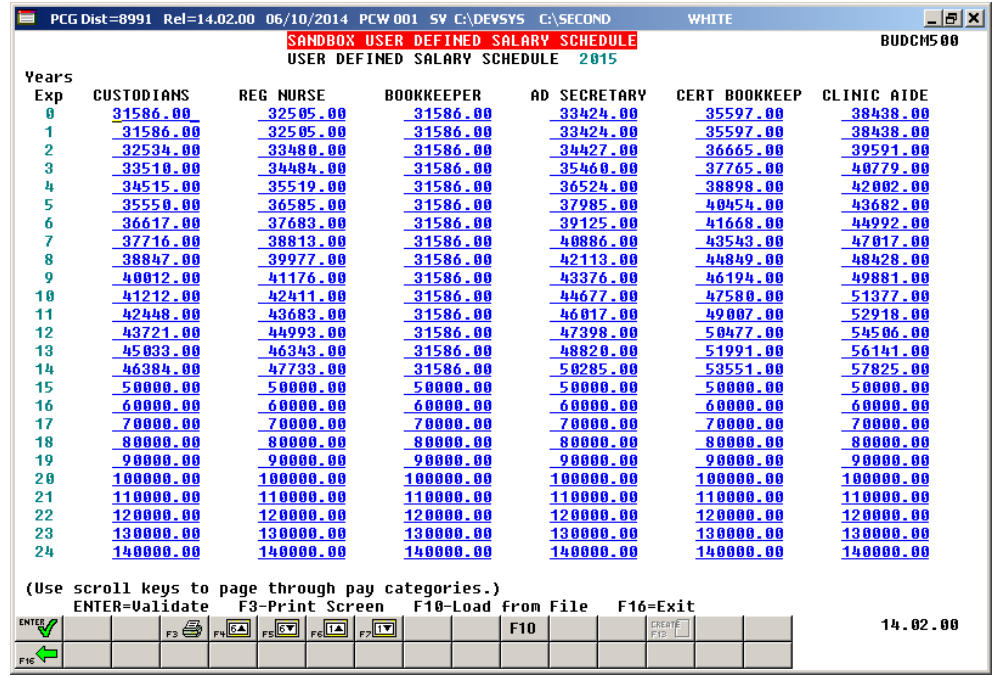

An example of a user-defined salary schedule is shown in the figure below:

*SANDBOX User-Defined Salary Schedule*

**Georgia Department of Education Dr. John D. Barge, State School Superintendent June 19, 2014** • **1:46 PM** • **Page 19 of 37 All Rights Reserved.**

The *SANDBOX Special Functions Menu* also allows the user to maintain *SANDBOX* deduction records, maintain *SANDBOX* annuity records, and maintain *SANDBOX* tax records. These options allow the user to change the employer contribution amounts or percentages for system deductions and/or system annuity companies. The user can also change the employer rates for FICA, ERS, TRS, or GHI.

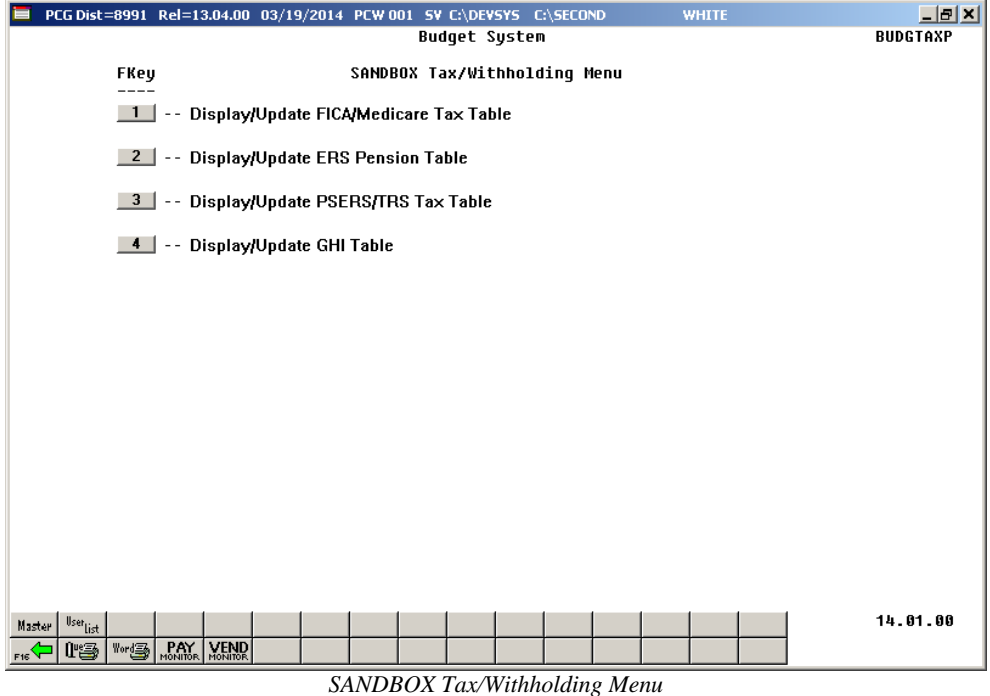

For example, the user may be able to anticipate a change to the GHI employer premium amounts in the coming budget year. With the new budgeting system, users have the ability to modify the employer rates in the budget "playground" or "sandbox". Again, any changes made to employer rates within the budgeting system do not affect the regular, "live" payroll files, and will have no impact on the current scheduled payroll cycle.

The *SANDBOX Special Functions Menu* also allows the user to display *Budget Control Data* screen (F5, F4, F1). The *Budget Control Data* screen is shown in the figure below, and shows the parameters the user defined when creating the Budget Sandbox.

| PCG Dist=8991 Rel=14.02.00 06/10/2014 PCW 001 SV C:\DEVSYS C:\SECOND                                                                                                    | <b>WHITE</b>                                                                                   | $  B $ $\times$          |
|----------------------------------------------------------------------------------------------------|------------------------------------------------------------------------------------------------|--------------------------|
| DISPLAY/UPDATE BUDGET CONTROL DATA                                                                                                    | Screen 1 of 2                                                                                  | <b><i>RIIDSTIIPD</i></b> |
| Year<br>Type S lines (CPI Salary schedule):<br>2014<br>Tupe T lines (Local CPI salary schedule):<br>2014 - 2014<br>Tupe U lines (User-defined salaru schedule):<br>2015                                       | Schedule No of Work Days Increase Local<br>for Cert Employees & State Years<br>180<br>Ψ<br>19B |                          |
| Type N lines (No salary schedule):<br>Salary lines (S, B, Y, Q): Annual amt change 3000.00 - or - Percentage change<br>Hourly lines (D, H, A, X, P): Amount change 0.00 - or - Percentage change              |                                                                                                | 0.0000<br>0.5000         |
| Type L lines (Local supplement/extra salary):<br>Salary lines (S, B, Y, Q): Annual amt change 1200.00 - or - Percentage change<br>Hourly lines (D, H, A, X, P): Amount change $0.50 - or -$ Percentage change |                                                                                                | 0.0000<br>0.0000         |
| -------------------- SCHEDULES SELECTED DURING SETUP -----------------------<br>PAY NO. PAYS<br>SCH TAX CALC DESCRIPTION                                                                                      | PERIOD CHECK DATE GHI                                                                          |                          |
| $12 -$<br>$12$ and $12$<br>2014 MONTHLY PAY                                                                                                    | 86/85/14 Y                                                                                     |                          |
| Selected classes: 1 2 3 4 5 6 7 8 9 10 11 12 13 14 15 16 17 18 19 20 21 22 23 24 25<br>26 27 28 29 38 31                                                                                                    |                                                                                                |                          |
| Reqular Gross Types: Y Special Gross Types: Y TRS: Y 01d PSERS: Y                                                                                                    | <b>Old ERS: Y</b><br><b>New PSERS: Y</b><br>New ERS: Y                                         |                          |
| F3=Print screen, F11=Go to screen 2, F16=exit.<br><b>ENTER</b><br>r3 @<br>$\mathbb{E}$ $\mathbb{E}$ $\mathbb{E}$<br>$_{\rm FII}$ $\blacksquare$ $_{\rm F12}$ $\blacksquare$                                   |                                                                                                | 14.02.00                 |

*Display/Update Budget Control Data*

**Georgia Department of Education Dr. John D. Barge, State School Superintendent June 19, 2014** • **1:46 PM** • **Page 21 of 37 All Rights Reserved.**

### <span id="page-21-0"></span>*A3.1.5. Create SANDBOX Reports and CSV External File for Budget Load*

Once the user has finished making all necessary changes to the *SANDBOX* employee data and the *SANDBOX* employer rates, the user can select the option to *Create SANDBOX Reports and CSV External File for Budget Load* option, as shown below. This option will generate a series of budgeting reports, and will also allow the user to create a .csv external file that can be used for loading the budget on the financial side.

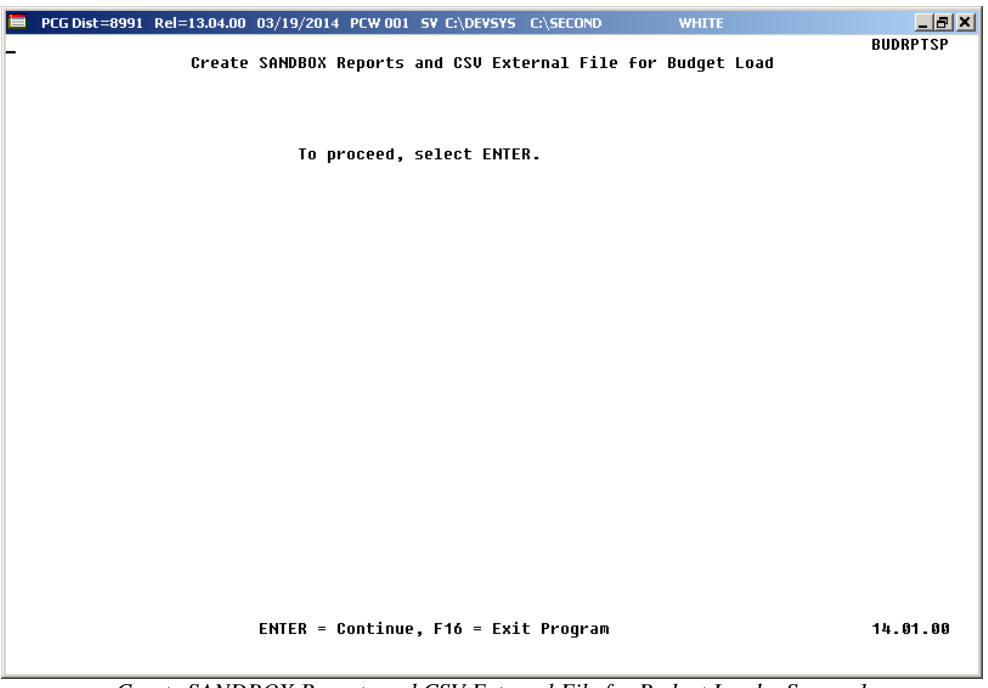

*Create SANDBOX Reports and CSV External File for Budget Load – Screen 1*

The user can specify the location of the .csv external file, and can also specify the fiscal year for the budget file, as shown below.

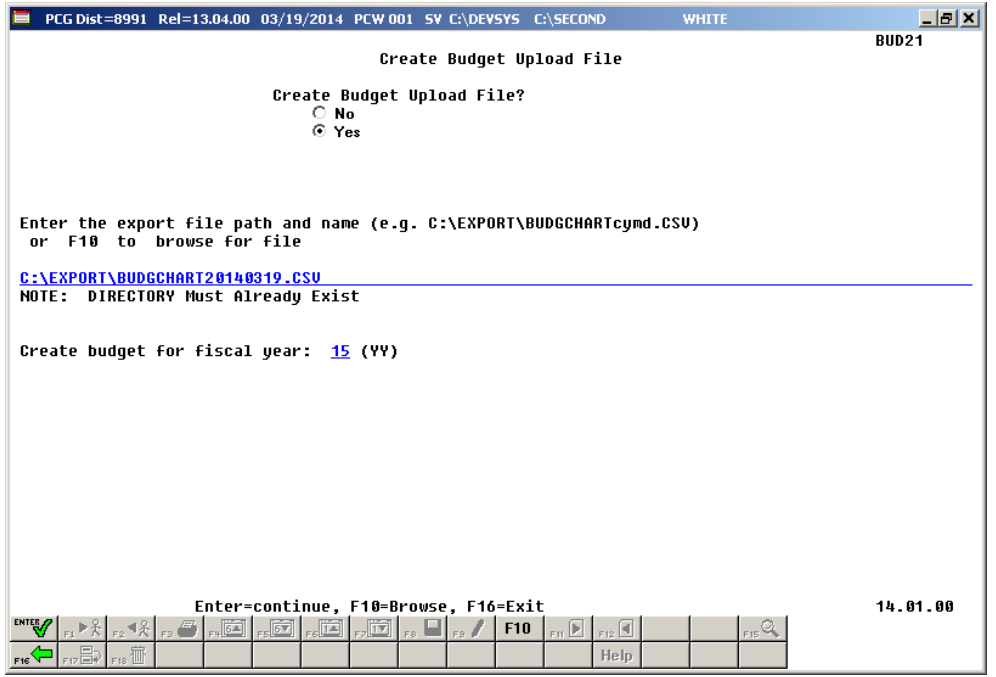

*Create SANDBOX Reports and CSV External File for Budget Load – Screen 2*

The user can select the option to *Create SANDBOX Reports and CSV External File for Budget Load* option as many times as desired, over and over again, using different gross data amounts on the employee records and different employer rates on the *SANDBOX Special Functions Menu*. The budgeting system will update the budget numbers with each iteration, allowing users to run any variety of budget scenarios until the budget parameters are finalized and the .csv external file is uploaded to the financial system at which point the budget is complete.

# <span id="page-23-0"></span>*A4. Certified/Classified Personnel Information (CPI) System*

## <span id="page-23-1"></span>*A4.1. Upload the 2015 CPI State Salary Schedule*

The PCGenesis documentation website provides the *PCGenesis CPI Salary Schedule.csv File – 2015*. Supporting documentation at that location provides the corresponding instructions to import the information into PCGenesis.

### <span id="page-23-2"></span>*A4.2. Cycle 3 Leave Reporting – Enhanced Substitute Pay and Employee Leave System*

For users of the *Enhanced Substitute Pay and Employee Leave System*, the *Create Original Leave of Absence File* procedure (F3, F5, F6) has been updated so that the *Original Leave of Absence File* is created from the leave data contained in the *Leave History File*.

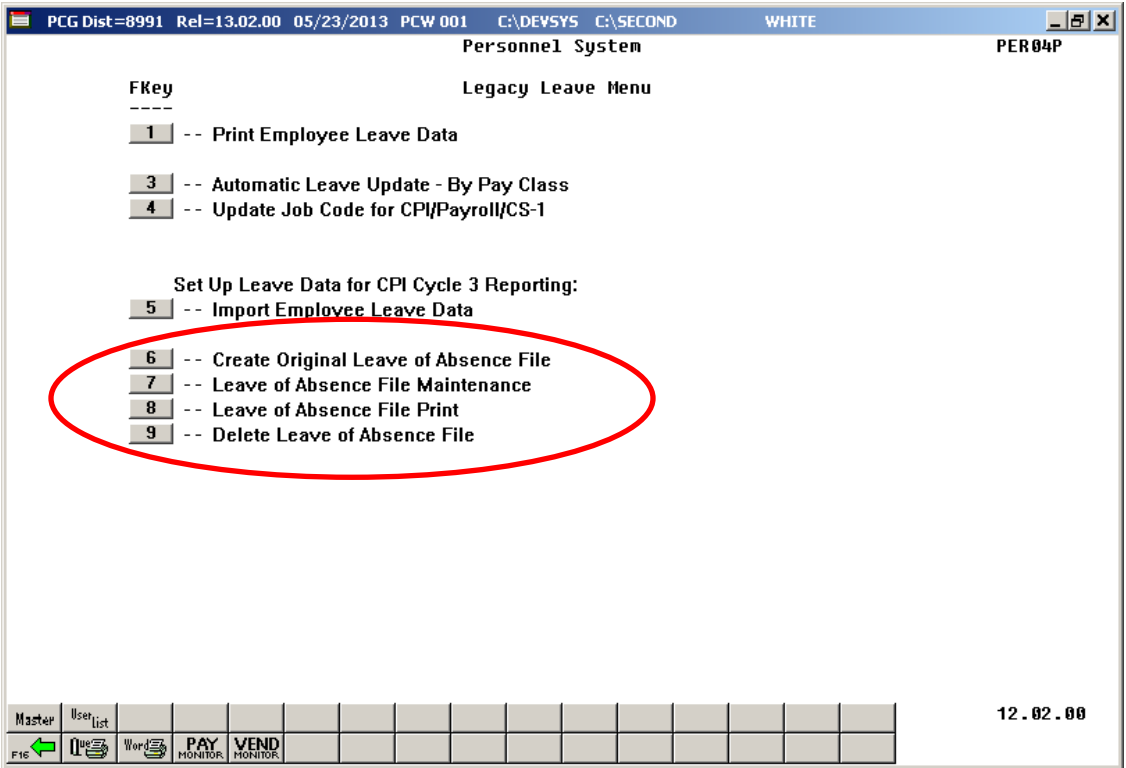

**Georgia Department of Education Dr. John D. Barge, State School Superintendent June 19, 2014** • **1:46 PM** • **Page 24 of 37 All Rights Reserved.**

The *Create Original Leave of Absence File* procedure has been updated so that the user must enter the **Plan Year** to use when extracting leave data from the *Leave History File*, as shown in the screenshot below. The *Create Original Leave of Absence File* procedure will automatically pull all leave taken in the specified plan year into the *Leave of Absence File*. The data in the *Leave of Absence File* is then used to produce the Cycle 3 *CPI Transmission File*.

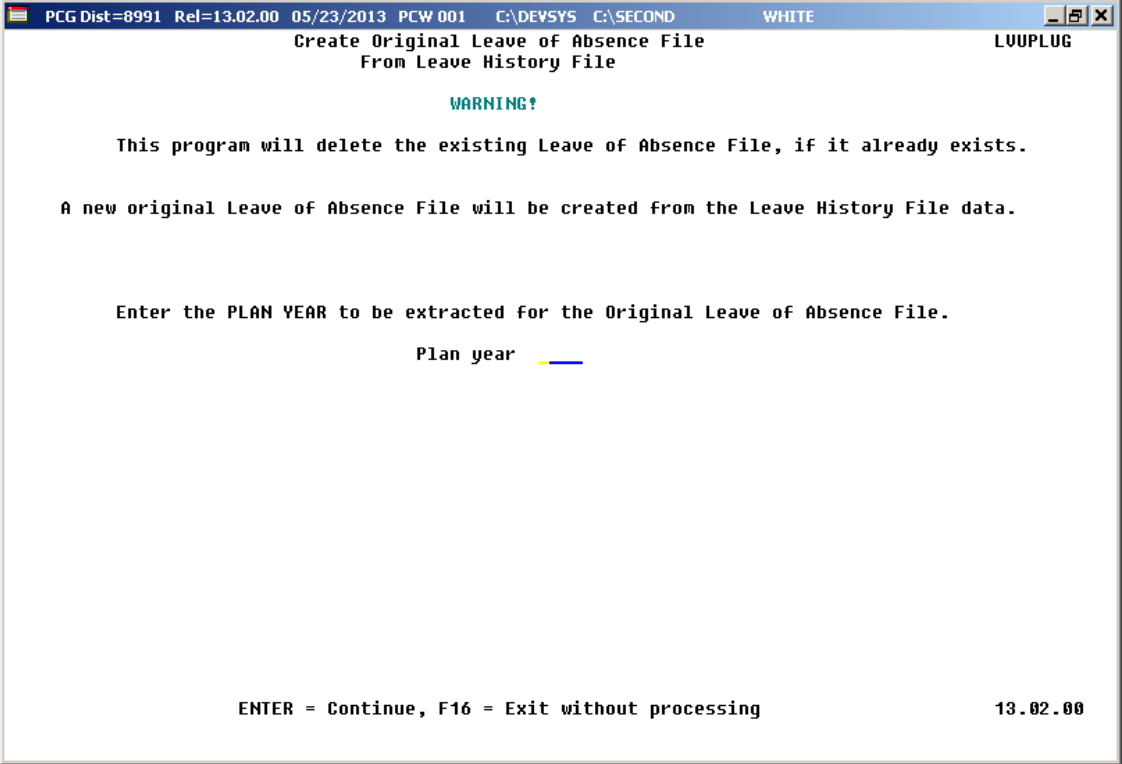

Staff Development leave is now brought over from the *Leave History File* data. The staff development leave hours will be created on the *Leave of Absence File Maintenance* screen with a type code of **STAF**. Also, the *Create Original Leave of Absence File* will now add Sick Bank taken time to *Absence Type* **SLST.**

### <span id="page-24-0"></span>*A4.3. Cycle 3 Leave Reporting – Legacy Leave Systems*

An *Import Employee Leave Data* (F3, F5, F5) option has been added to the *Legacy Leave Menu* screen which allows the user to import employee leave data for CPI reporting. The *Import Employee Leave Data* procedure allows for the upload of current leave, year-to-date leave, and leave balances via a comma separated (*.csv)* file. The completion of this procedure allows these totals to be printed on the employees' pay stubs. However, if the user does not wish to print the imported leave data on the employees' pay stub, the leave data may be suppressed from printing on the check.

> **Georgia Department of Education Dr. John D. Barge, State School Superintendent June 19, 2014** • **1:46 PM** • **Page 25 of 37 All Rights Reserved.**

If leave data is only being imported for the purpose of CPI reporting and is not being imported to print on checks, the user may go to the *Payroll Control Information* screen (F2, F13, F3, F9) and set *'Print Leave on Checks*' to '**N**' on the Payroll Identification record. This allows users to populate the current used, year-to-date used, and balance fields for leave without necessarily printing the information on employees' pay stubs. This is convenient if the only purpose for loading the leave data is to produce the Cycle 3 *CPI Transmission File*.

If leave data has already been loaded during the payroll process from a third party leave management system, it is not necessary to import leave using this new option.

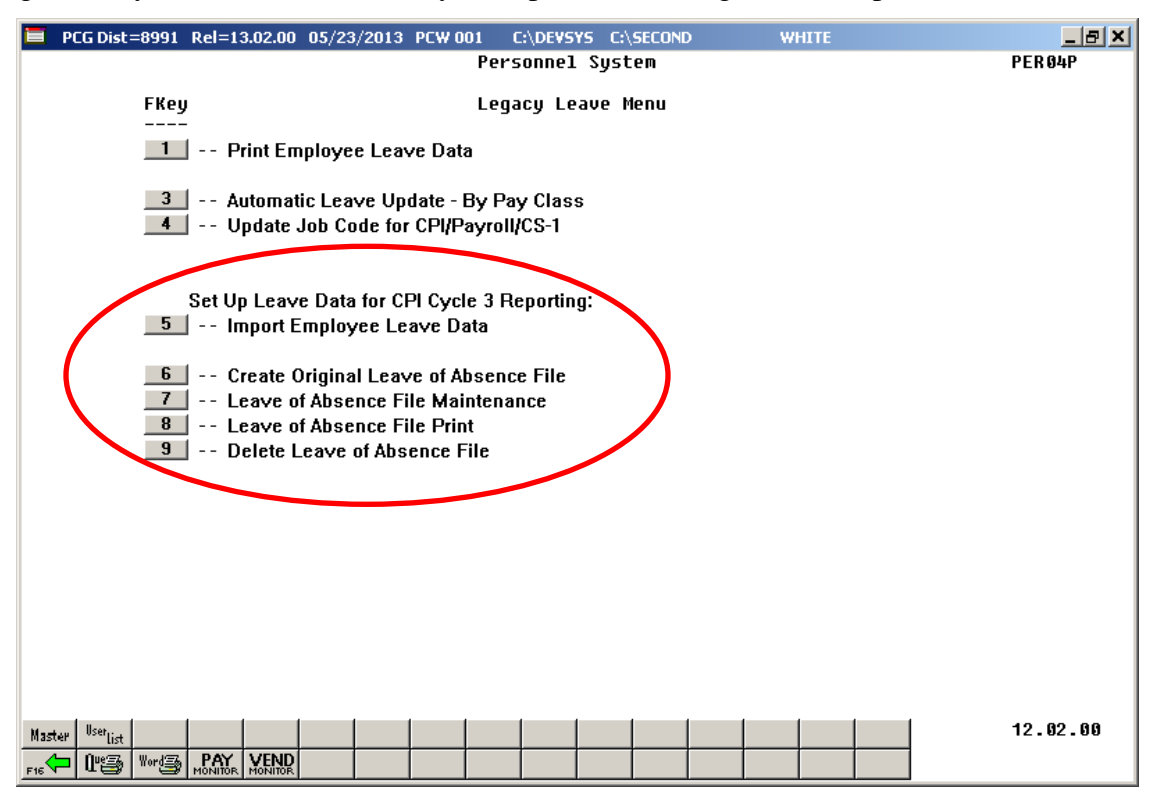

The *Create Original Leave of Absence File* procedure (F3, F5, F6) has been updated. If leave data has been imported (F3, F5, F5) or keyed into payroll as described above, the original *Leave of Absence File* will be created using leave data from payroll. If leave data has NOT been entered into payroll, the original *Leave of Absence File* will be created as an empty file.

The *Create Original Leave of Absence File* procedure has been updated so that the user must confirm their intention to run this process. Before, this process would run immediately when the user selected the *Create Original Leave of Absence File* option from the menu, with the result that whatever data had been keyed into the *Leave of Absence File* could be deleted unexpectedly. Now, the user must confirm their intention to recreate the *Leave of Absence File.*

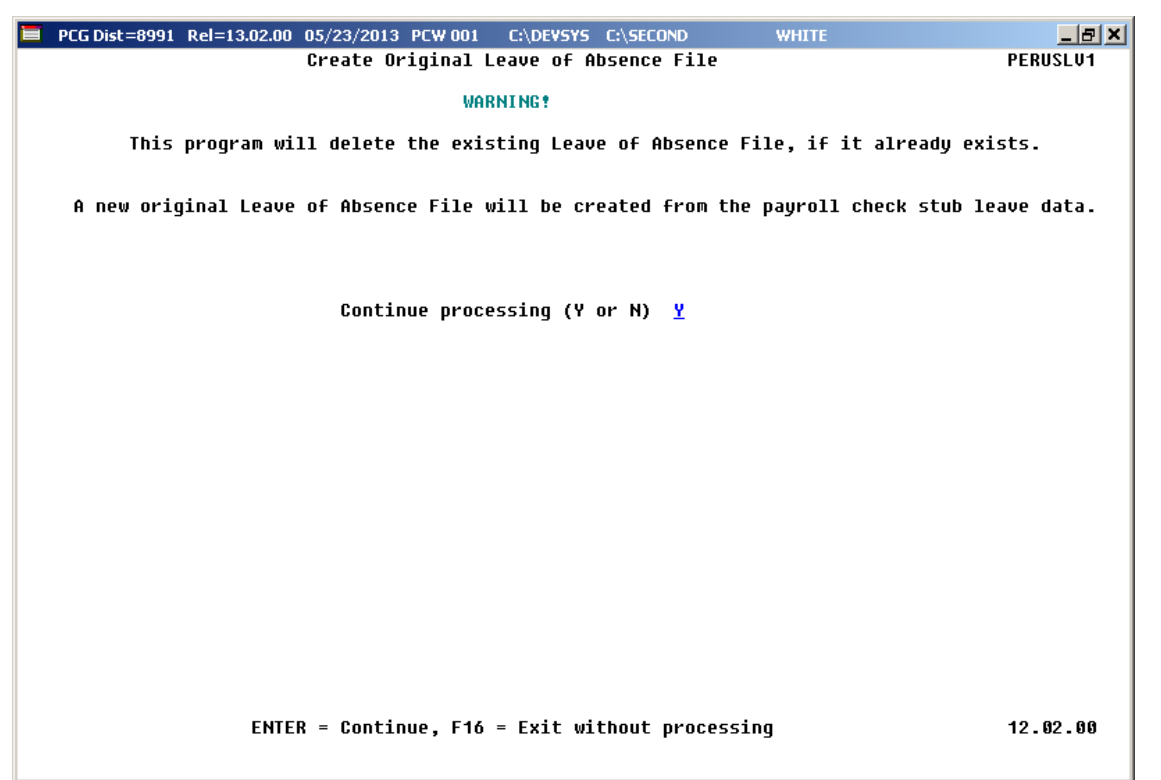

Staff Development leave is now brought over from the payroll leave data. The staff development leave hours will be created on the *Leave of Absence File Maintenance* screen with a type code of **STAF**. Also, the *Create Original Leave of Absence File* will now add Sick Bank taken time to *Absence Type* **SLST.**

### <span id="page-27-0"></span>*A4.4. Cycle 3 Leave Reporting – All Systems*

The *Data Transmission and CPI In Progress Report* (F4, F9, F1) and the *CPI In Progress Report ONLY* (F4, F9, F2) options have been updated so that the leave data extracted in Cycle 3 *CPI Transmission File* will be printed on the report. Before, a summary report of the Cycle 3 *CPI Transmission File* was not provided. The new report for Cycle 3 will allow users to verify the leave data being sent to the Georgia Department of Education for Cycle 3 CPI reporting.

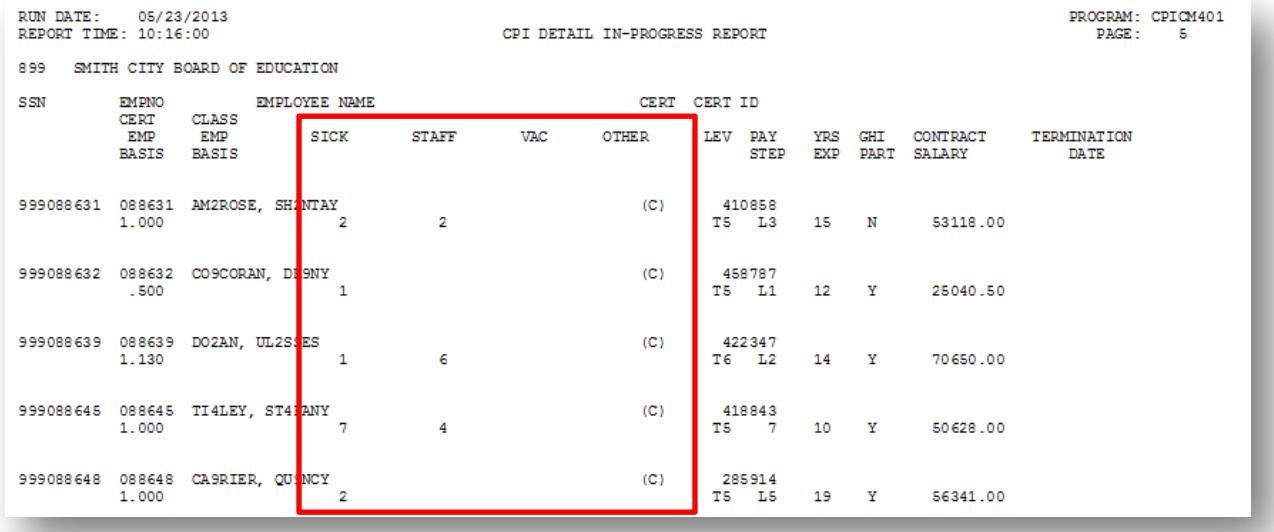

**Georgia Department of Education Dr. John D. Barge, State School Superintendent June 19, 2014** • **1:46 PM** • **Page 28 of 37 All Rights Reserved.**

## <span id="page-28-0"></span>*A5. Personnel System*

## <span id="page-28-1"></span>*A5.1. Import Leave Input Data from CSV*

Several corrections have been made to the *Import Leave Input Data from CSV* (F3, F4, F2, F2) process. In the *Enhanced Substitute Pay and Employee Leave System*, the trial mode/final mode option is causing confusion during the *Import Leave Input Data from CSV* process. Since these modes are not really necessary, the trial/final mode selection option has been removed from the screen. Users may now run the process in FINAL mode only, which will prevent users from forgetting to run the import in FINAL mode. If the system detects any errors on the import file during the import process, an error message screen is displayed, at which point the user must correct the errors before the import file can be loaded.

## <span id="page-28-2"></span>*A6. PCGenesis System Enhancements*

### <span id="page-28-3"></span>*A6.1. Update File Reorganization Screens*

The *File Reorganization* screens have been updated on the *Financial Accounting & Reporting*  main menu (F1, F20), the *Payroll System* main menu (F2, F20), the *Personnel System* main menu (F3, F20), and the *Certified/Classified Personnel Information System* main menu (F4, F20). Now, whenever a reorganization option is selected, a report is produced summarizing the reorganization results.

Also, two additional functions have been added to the *File Reorganization* screens. A new option has been added to reorganize all files on the screen, **F31 (**All). This function will allow all files on the screen to be reorganized at the same time. Also, after a file has been selected for reorganization, a new option is available which will allow the user to view information about the file by using **F30** (Info).

# <span id="page-29-0"></span>*Section B: Installation Instructions for Release 14.02.00 Software*

## <span id="page-29-1"></span>*B1. Perform a PCGenesis Full Backup*

When the prior evening's backup was successful, and when installing *Release 14.02.00* before performing any work in PCGenesis for the day, proceed to *B2. Install PCGenesis Release.* In addition to its current labeling, also label the prior evening's backup CD/DVD/tape as **"Data Backup Prior to Release 14.02.00**". Continue to use the backup CD/DVD/tape in the normal backup rotation.

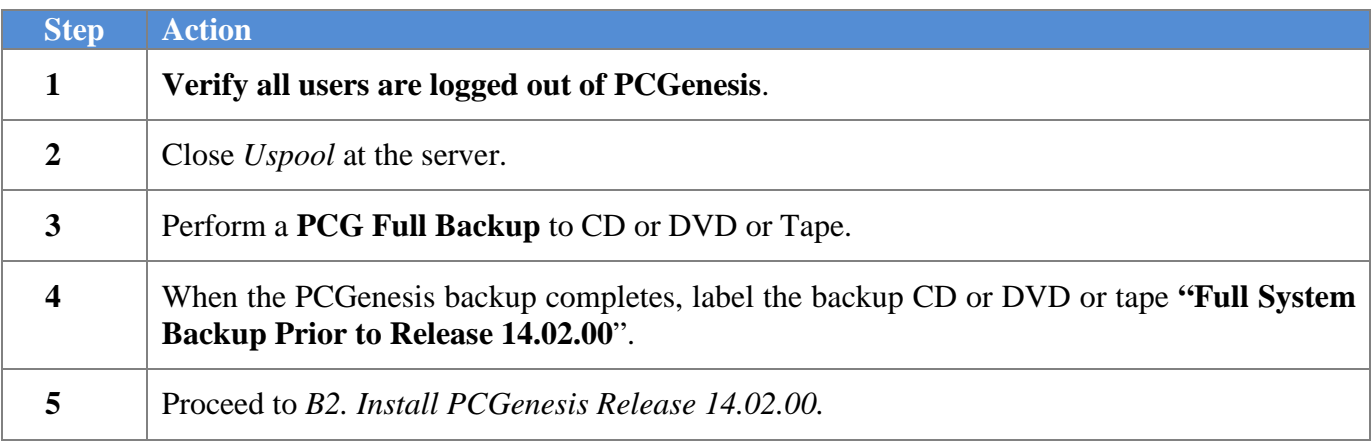

# <span id="page-30-0"></span>*B2. Install PCGenesis Release 14.02.00*

### *FROM THE PCGENESIS SERVER*

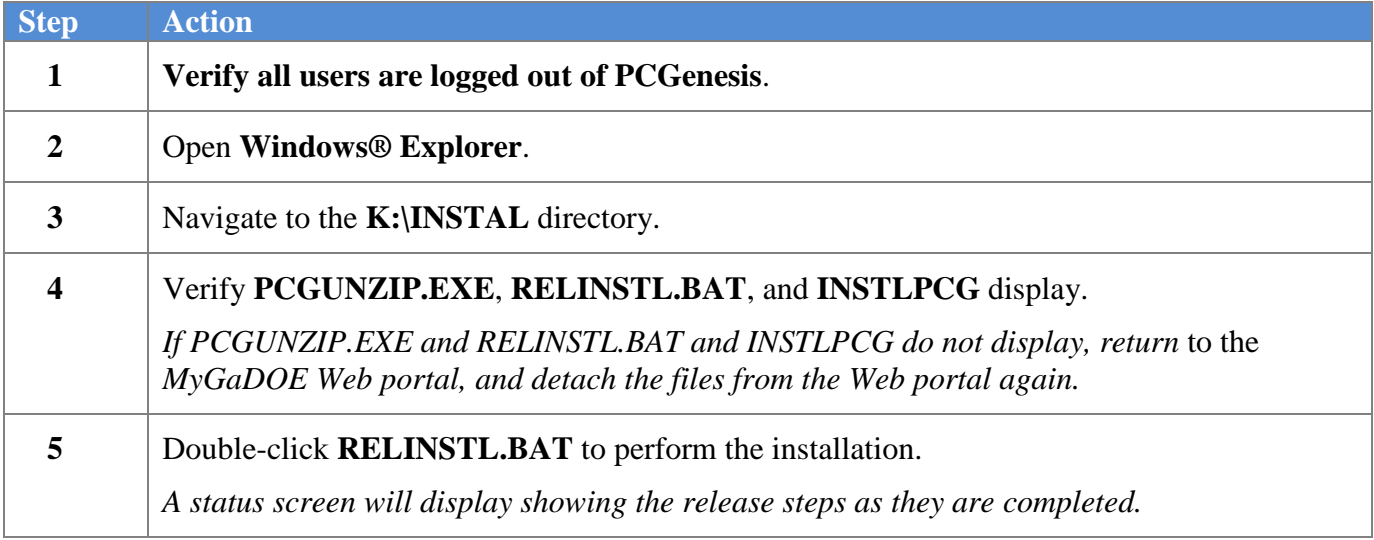

A screen will display showing the progress of the installation:

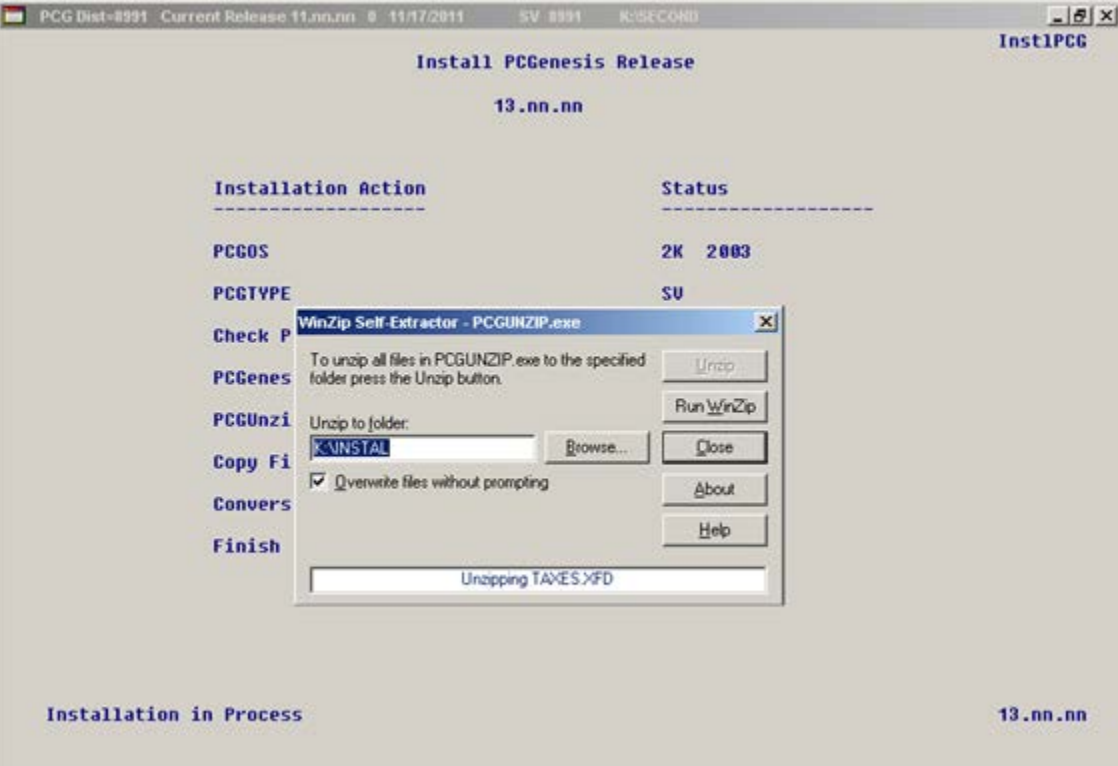

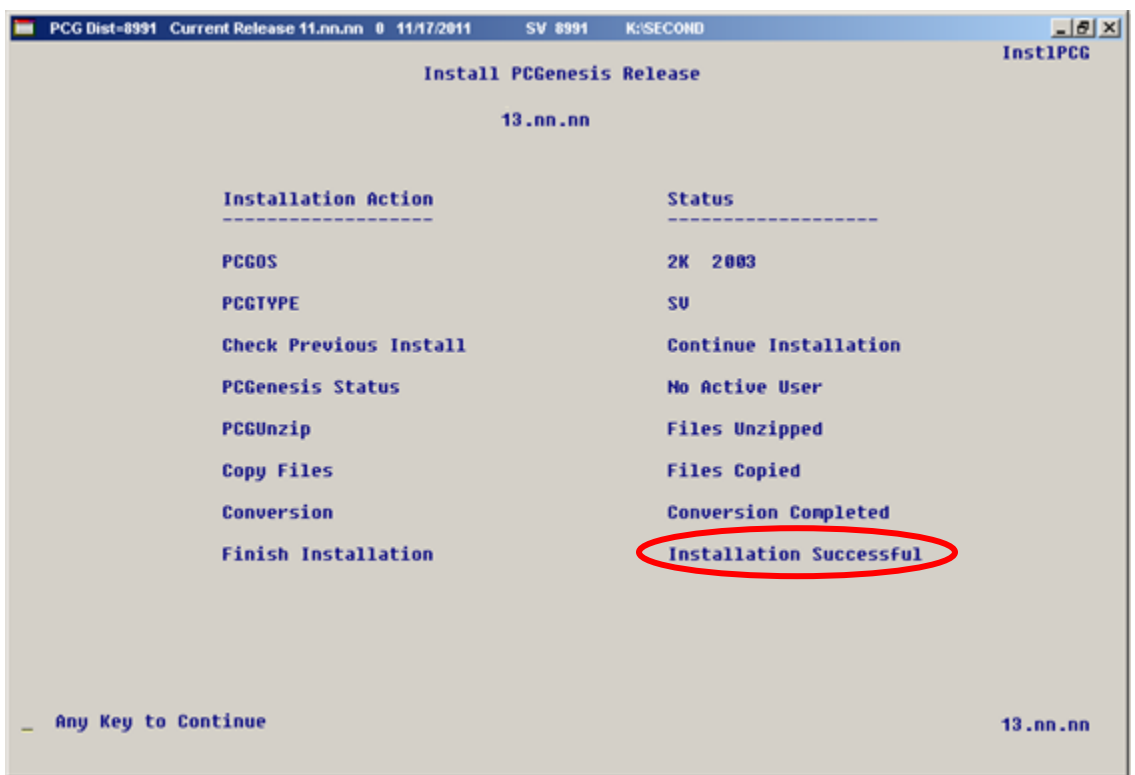

For PCGenesis *Release 14.02.00* successful installations, the following message displays:

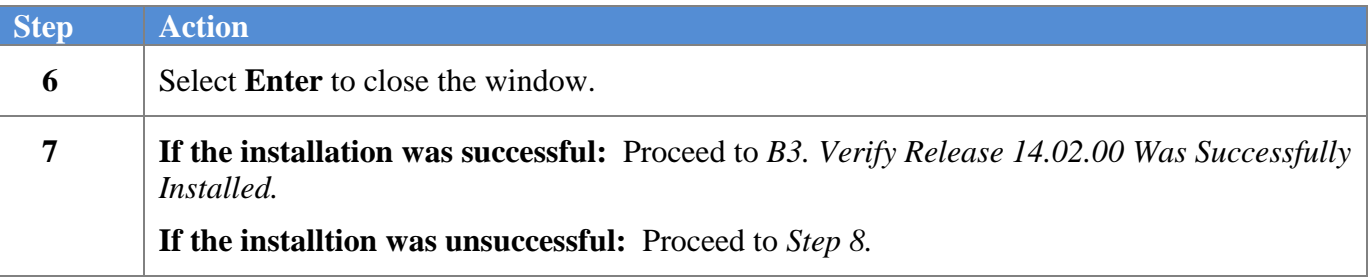

A problem message displays if an error occurred:

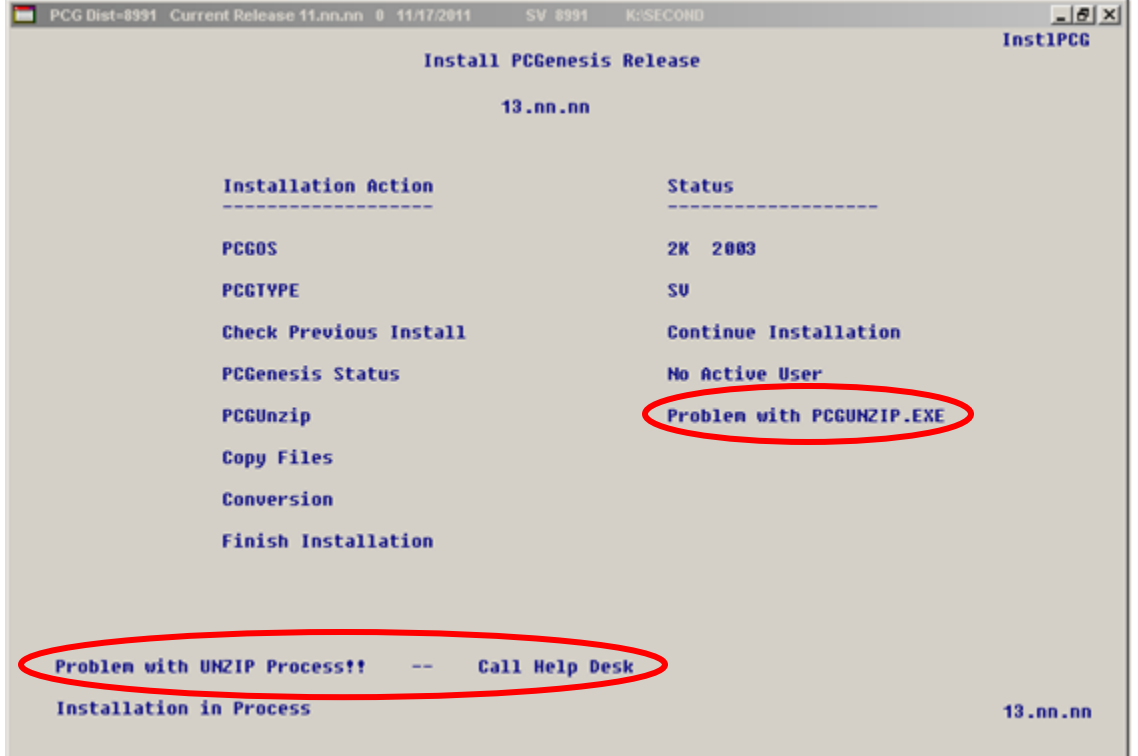

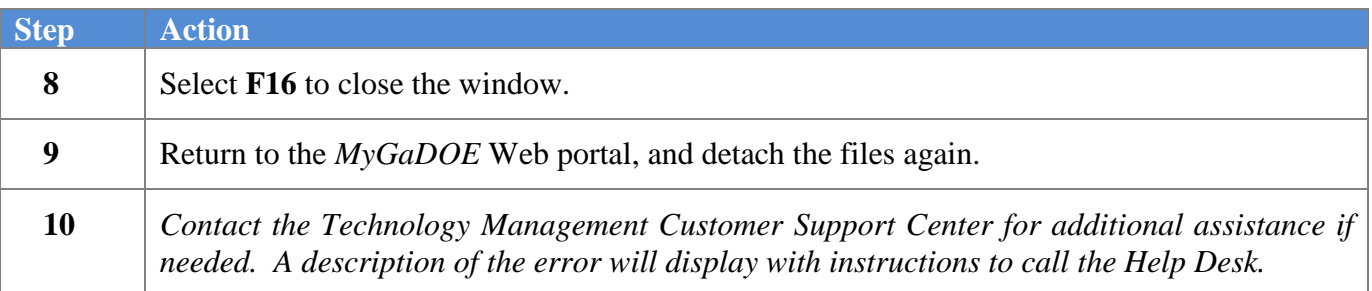

A warning message will display if the release installation is repeated:

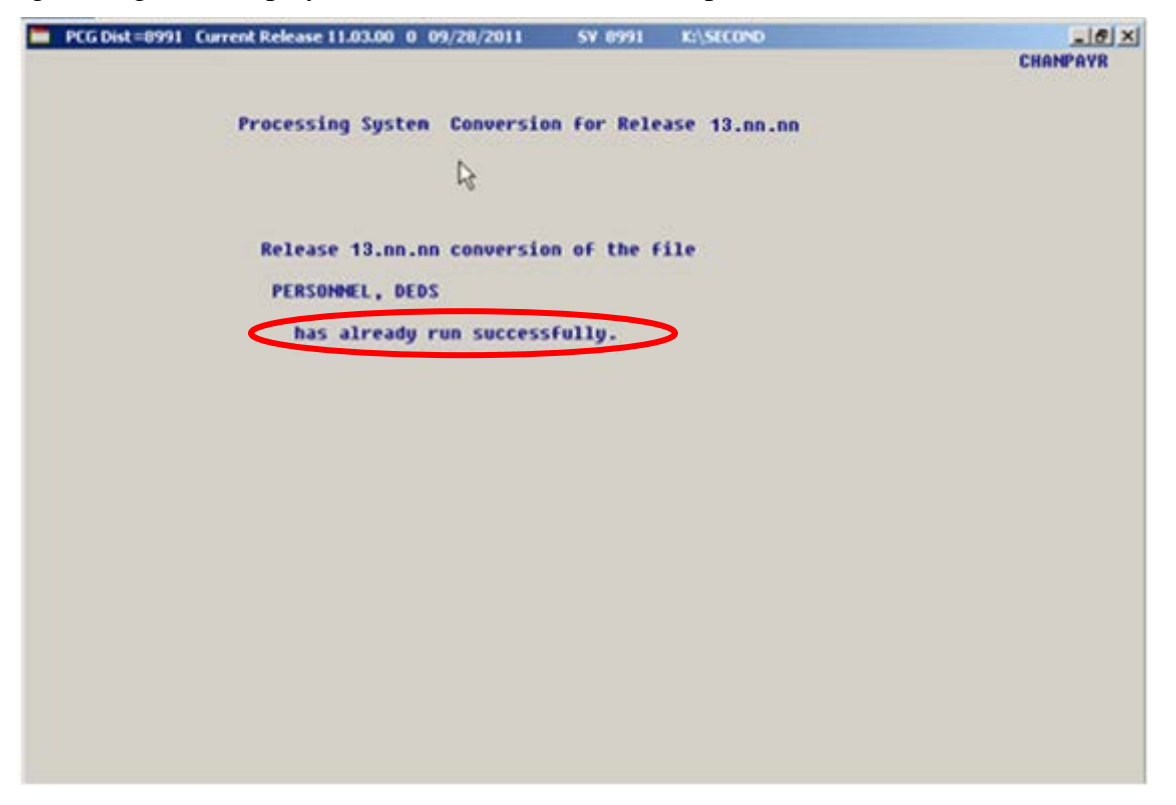

A warning message will display if the release installation is repeated, but in this case, the installation is considered successful. In this instance, select any key to continue:

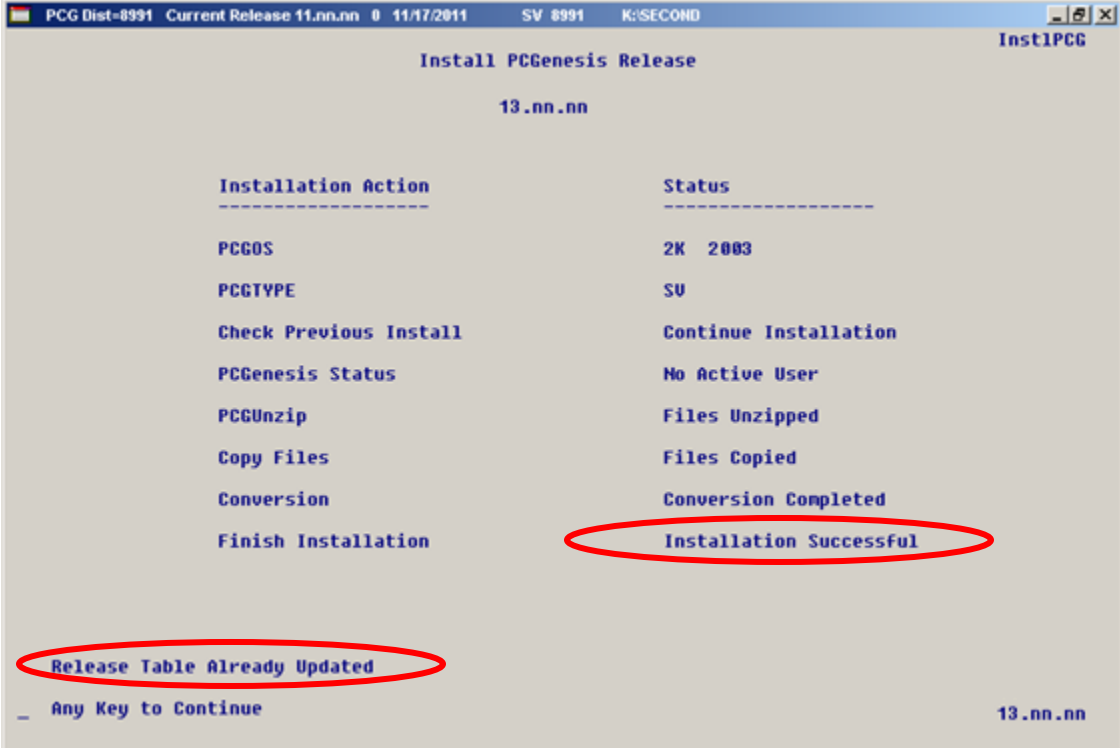

**Georgia Department of Education Dr. John D. Barge, State School Superintendent June 19, 2014** • **1:46 PM** • **Page 34 of 37 All Rights Reserved.**

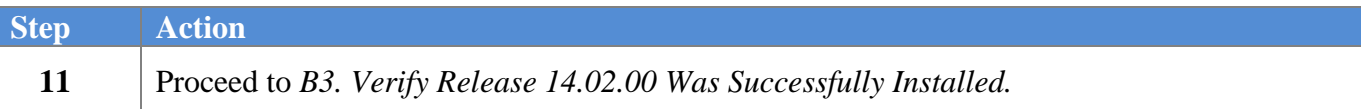

**Georgia Department of Education Dr. John D. Barge, State School Superintendent June 19, 2014** • **1:46 PM** • **Page 35 of 37 All Rights Reserved.**

# <span id="page-35-0"></span>*B3. Verify Release 14.02.00 Was Successfully Installed*

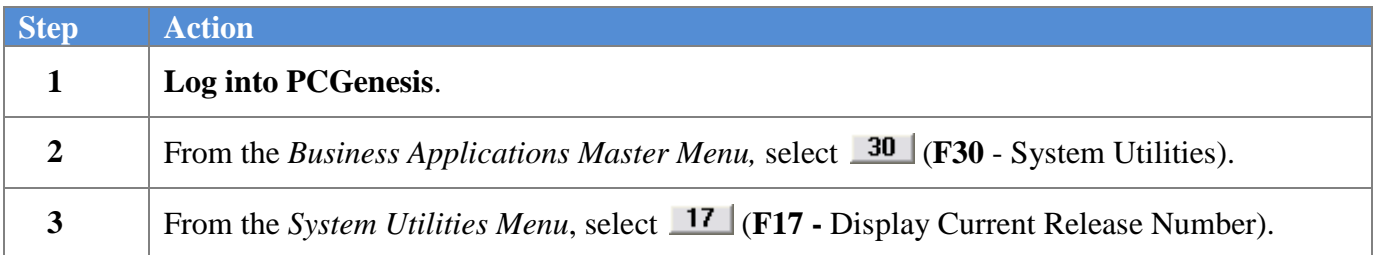

#### The following screen displays:

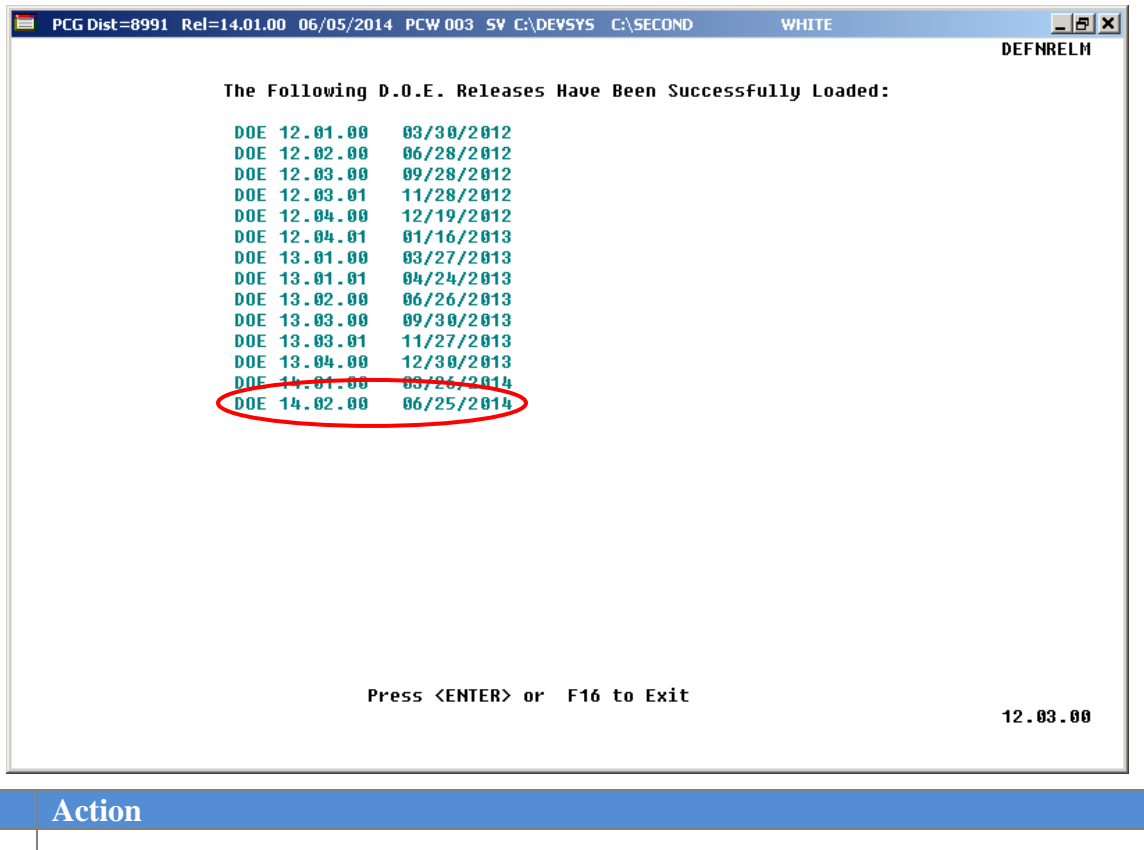

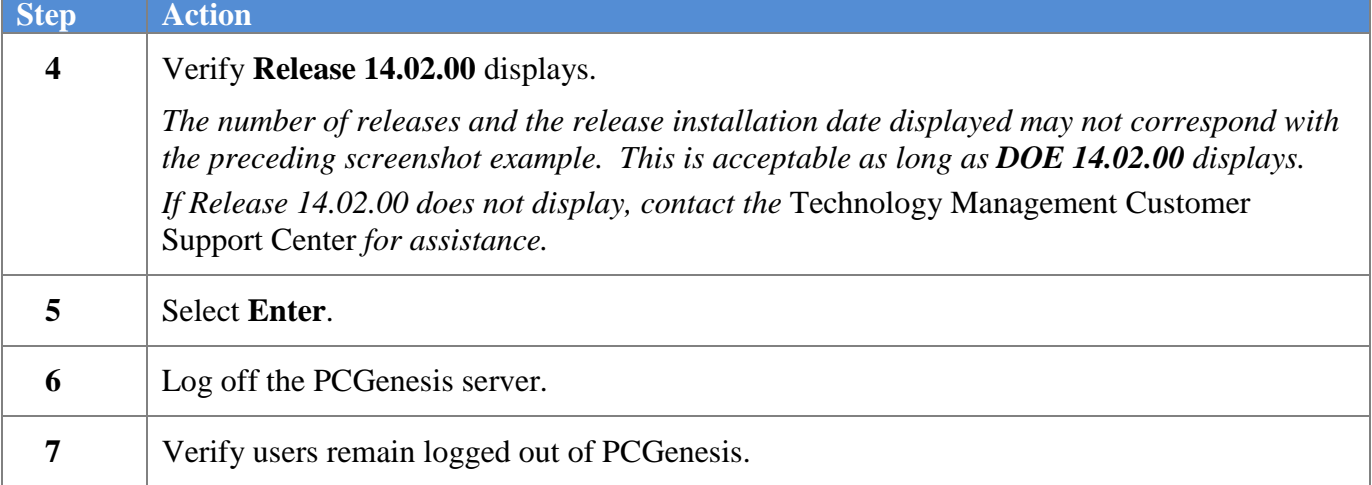

**Georgia Department of Education Dr. John D. Barge, State School Superintendent June 19, 2014** • **1:46 PM** • **Page 36 of 37 All Rights Reserved.**

*Release 14.02.00 – Fiscal Year 14 (FY14) Year-End Updates and Miscellaneous Changes / Installation Instructions*

## <span id="page-36-0"></span>*B4. Perform a PCGenesis Full Backup after Release 14.02.00 is Installed*

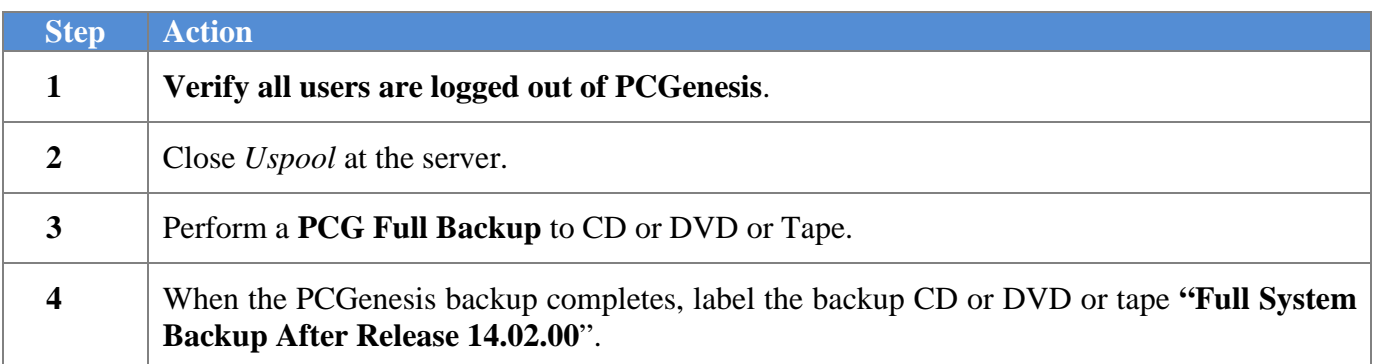

**Georgia Department of Education Dr. John D. Barge, State School Superintendent June 19, 2014** • **1:46 PM** • **Page 37 of 37 All Rights Reserved.**